# **DOCUMENT IMAGING GR ImageNow Fundamentals Created on 1/14/2015 11:10:00 AM**

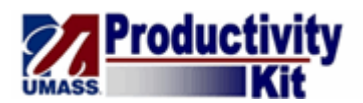

# **Table of Contents**

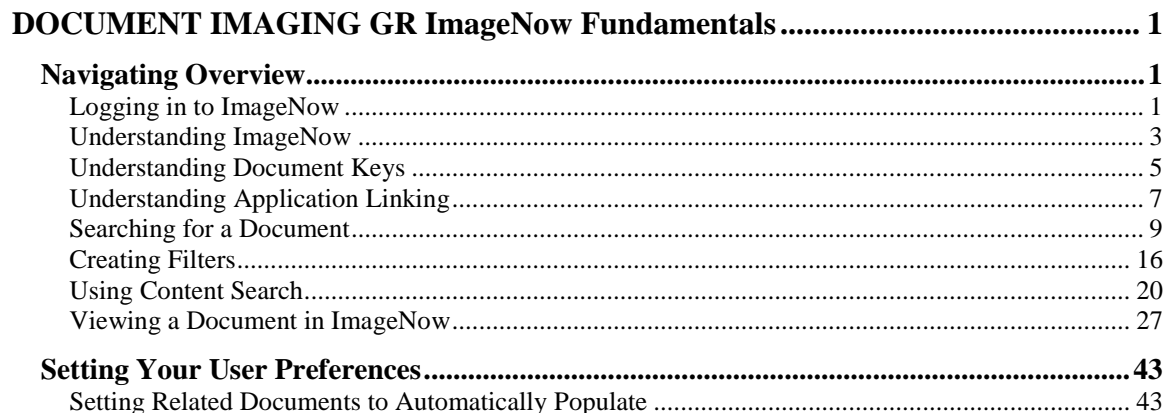

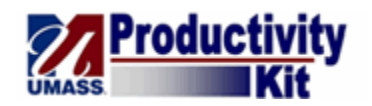

# <span id="page-2-0"></span>**DOCUMENT IMAGING GR ImageNow Fundamentals**

Welcome to ImageNow Fundamentals! In this Module you will learn how to logon, navigate and search for documents.

# <span id="page-2-1"></span>**Navigating Overview**

In this lesson you will learn about:

- Logging in to ImageNow
- Basic Navigation
- Document Keys
- Creating Filters
- Application Linking
- Searching for documents

## <span id="page-2-2"></span>Logging in to ImageNow

Upon navigating to the ImageNow System, you will be prompted to enter a User name and Password. The User name is your primary campus e-mail address (i.e., John Smith from UMass Dartmouth would enter in jsmith@umassd.edu). The Password is the password affiliated with your primary campus e-mail address.

#### **Procedure**

#### **Consider this Scenario:**

Your goal is to log in to ImageNow.

#### **Key Information:**

User name: jsmith@umassd.edu Password: Catmouse1!

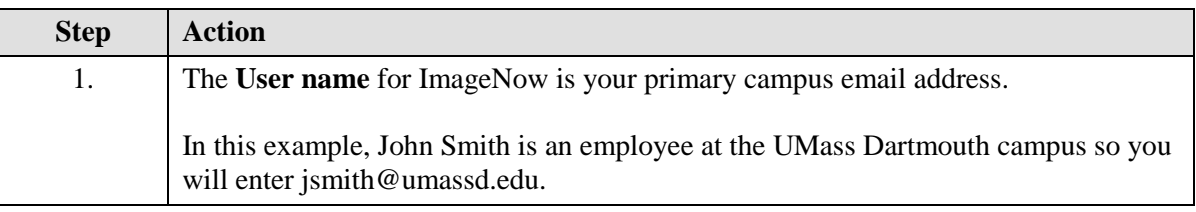

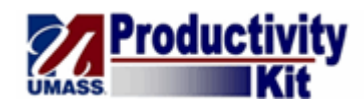

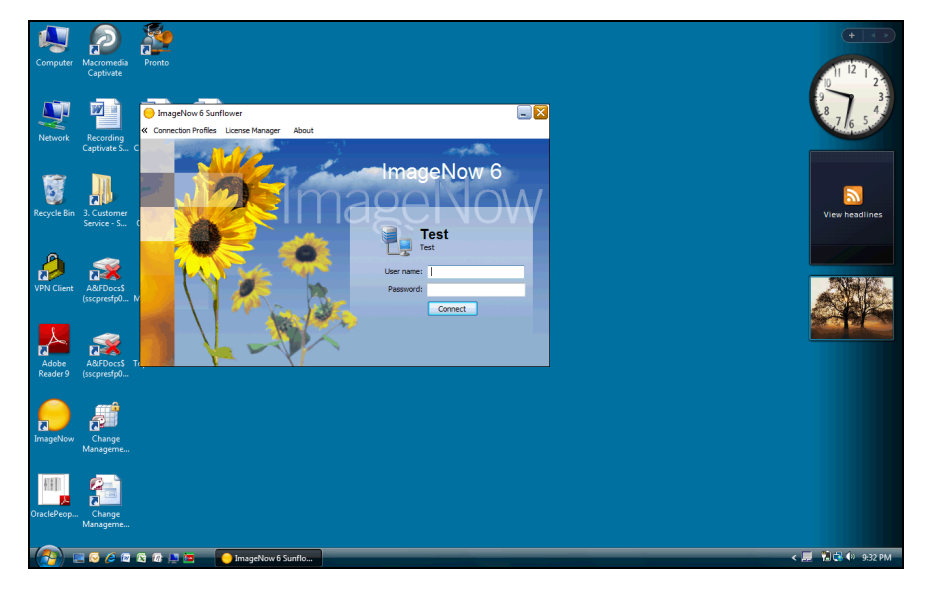

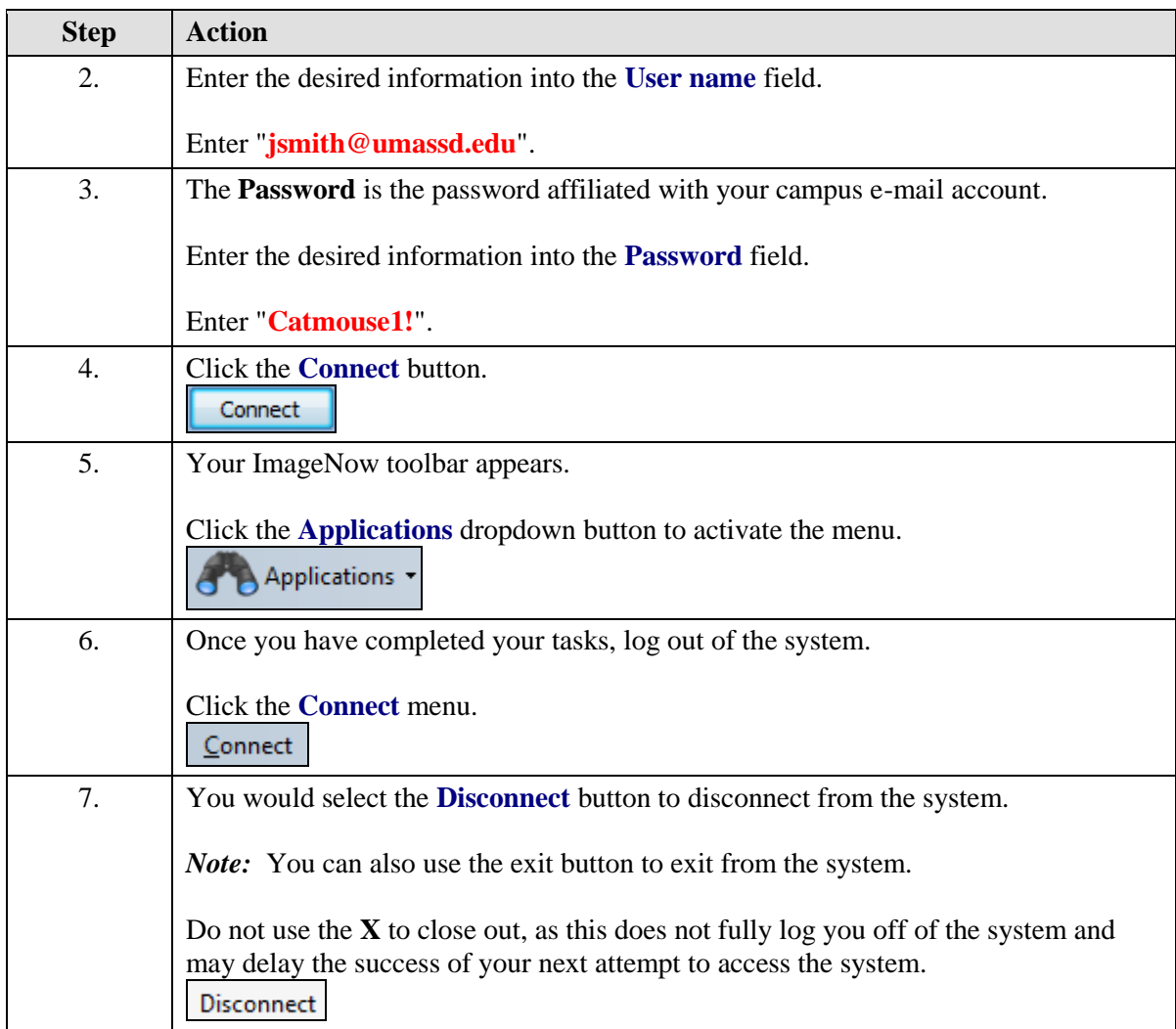

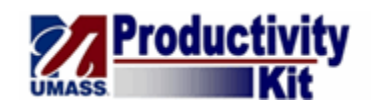

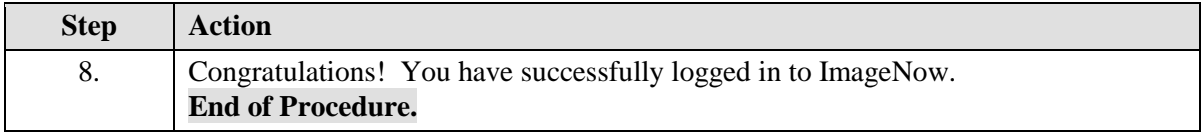

# <span id="page-4-0"></span>Understanding ImageNow

In this topic, you will review the basic setup of the ImageNow System, including basic navigation and document views.

#### **Procedure**

#### **Consider this Scenario:**

Your goal is to understand the general layout of the ImageNow system.

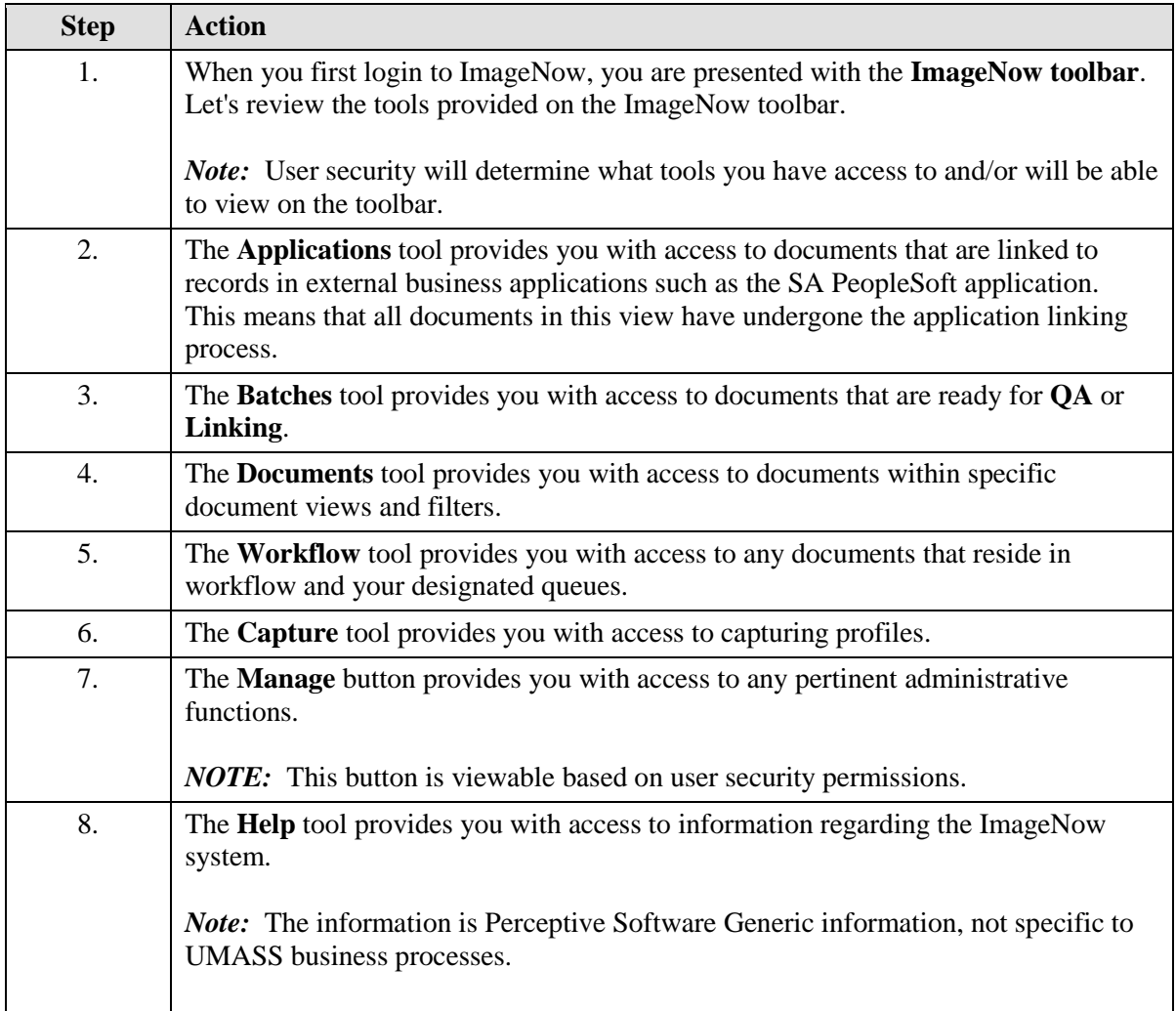

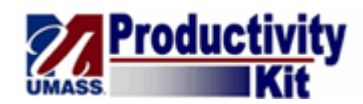

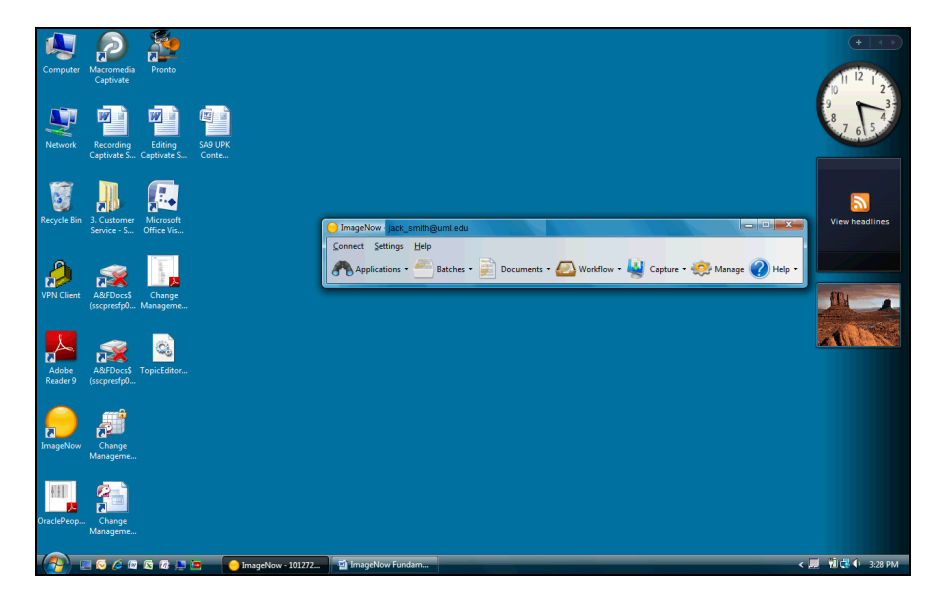

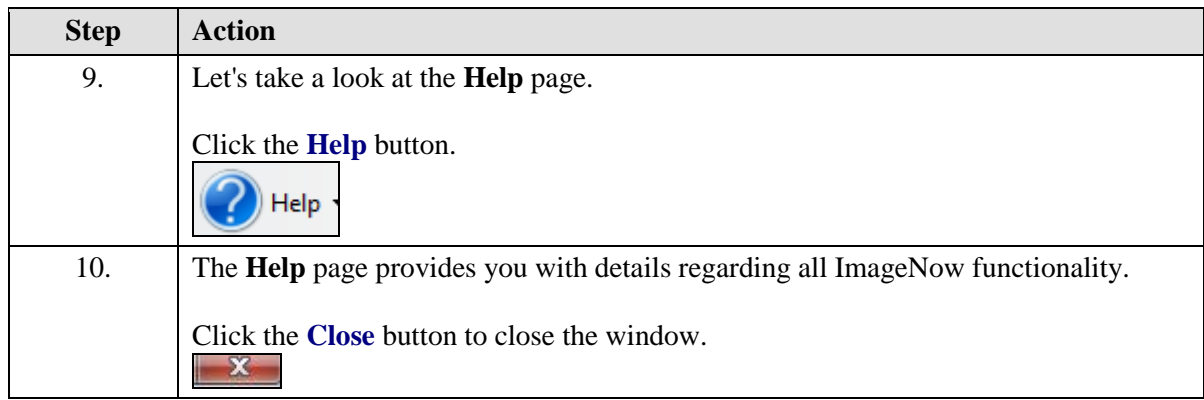

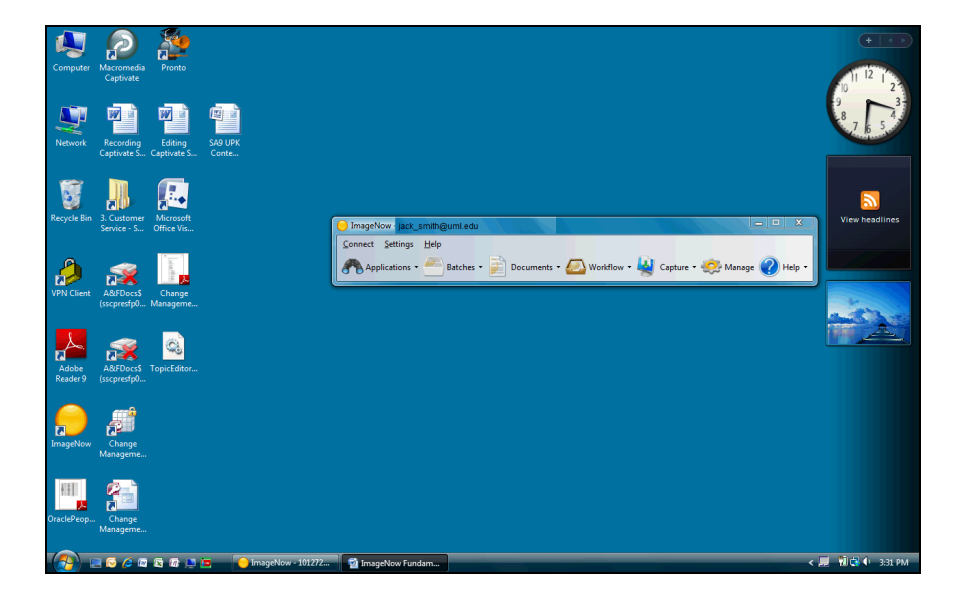

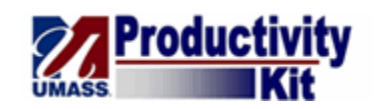

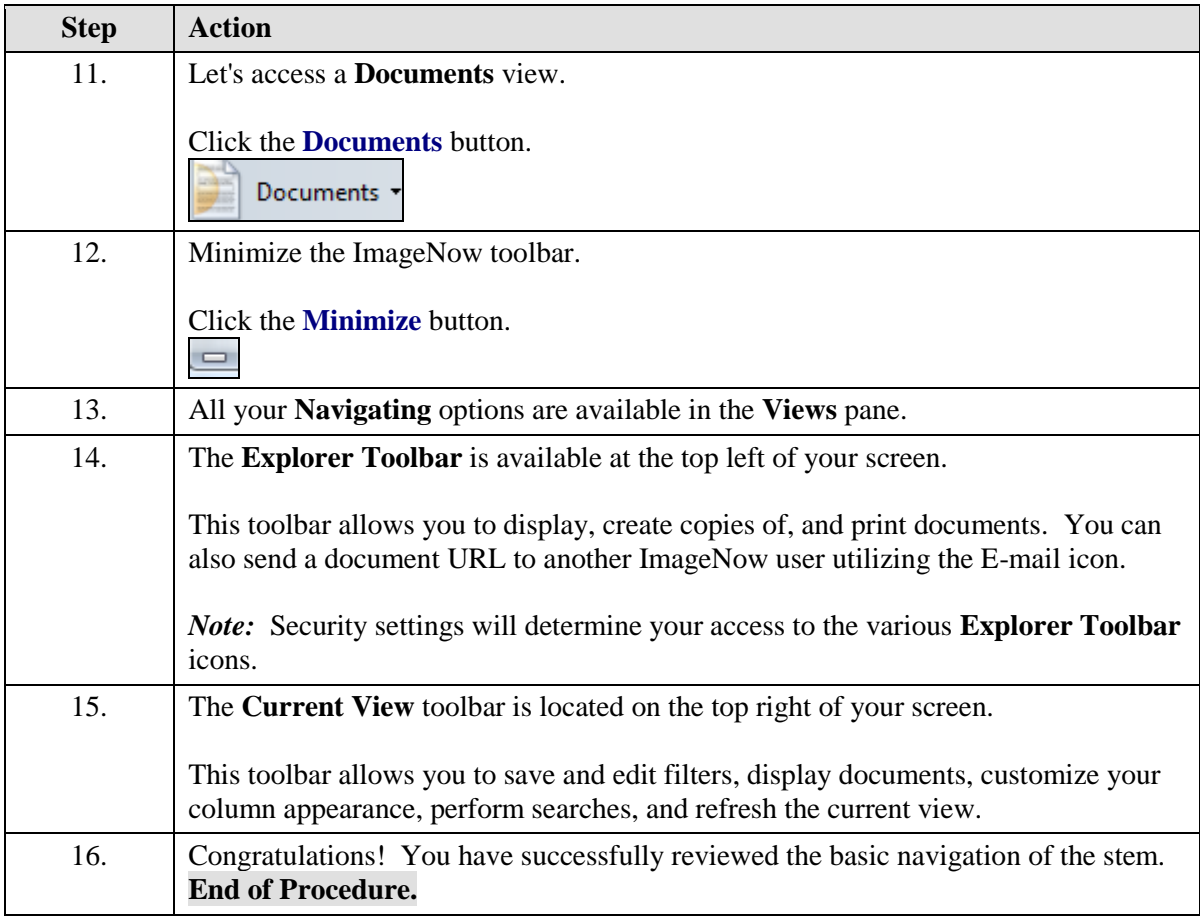

# <span id="page-6-0"></span>Understanding Document Keys

Document Keys are index values pulled from a business application (e.g., PeopleSoft) and linked to a document. These Document Keys are used to store and retrieve documents. For example, all Graduate Admissions documents have key values such as Student ID and Student Name that were applied to the document to help you locate a document specific to a student in the SA PeopleSoft system.

*Note:* Document Keys will vary based upon your department's business needs. The following topic displays the document keys utilized by the Graduate Admissions office.

#### **Procedure**

#### **Consider this Scenario:**

Your goal is to review Document Keys.

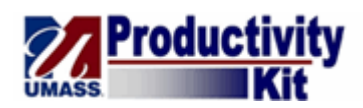

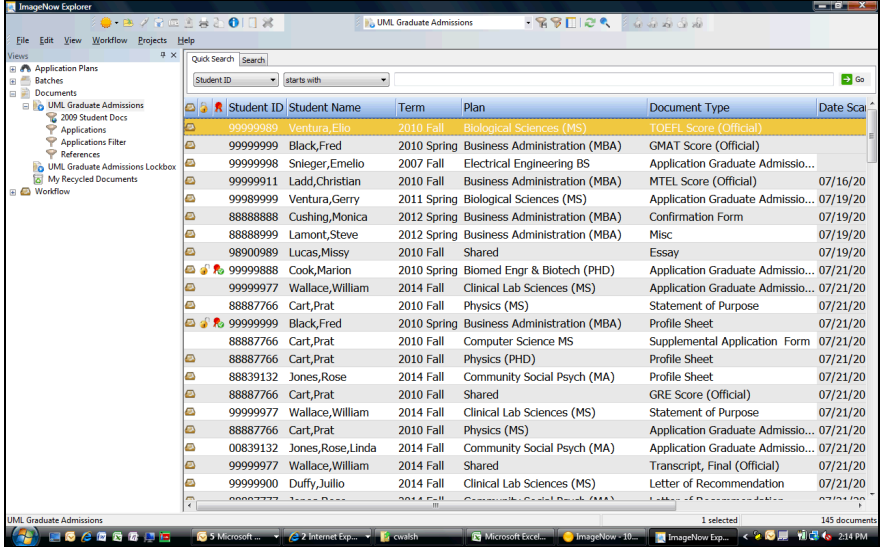

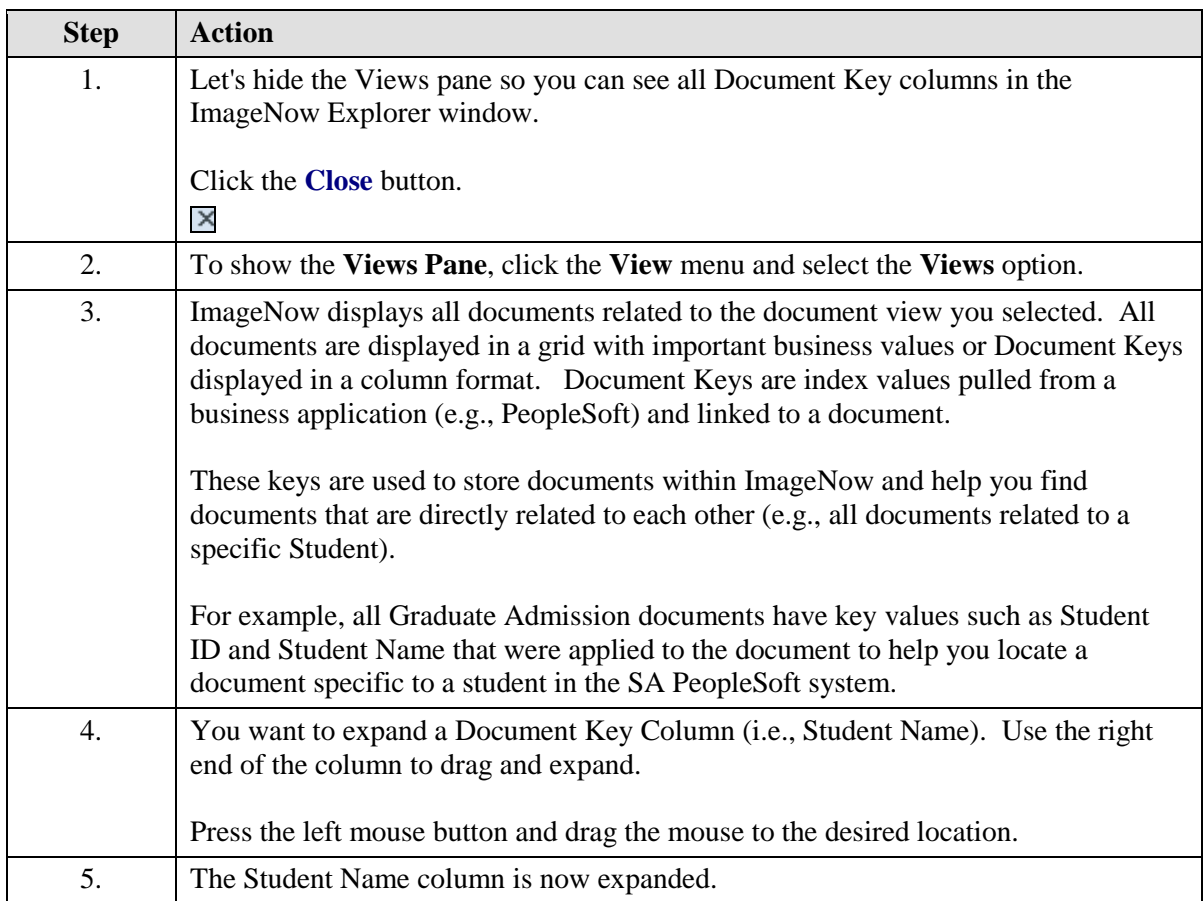

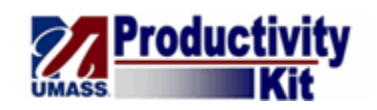

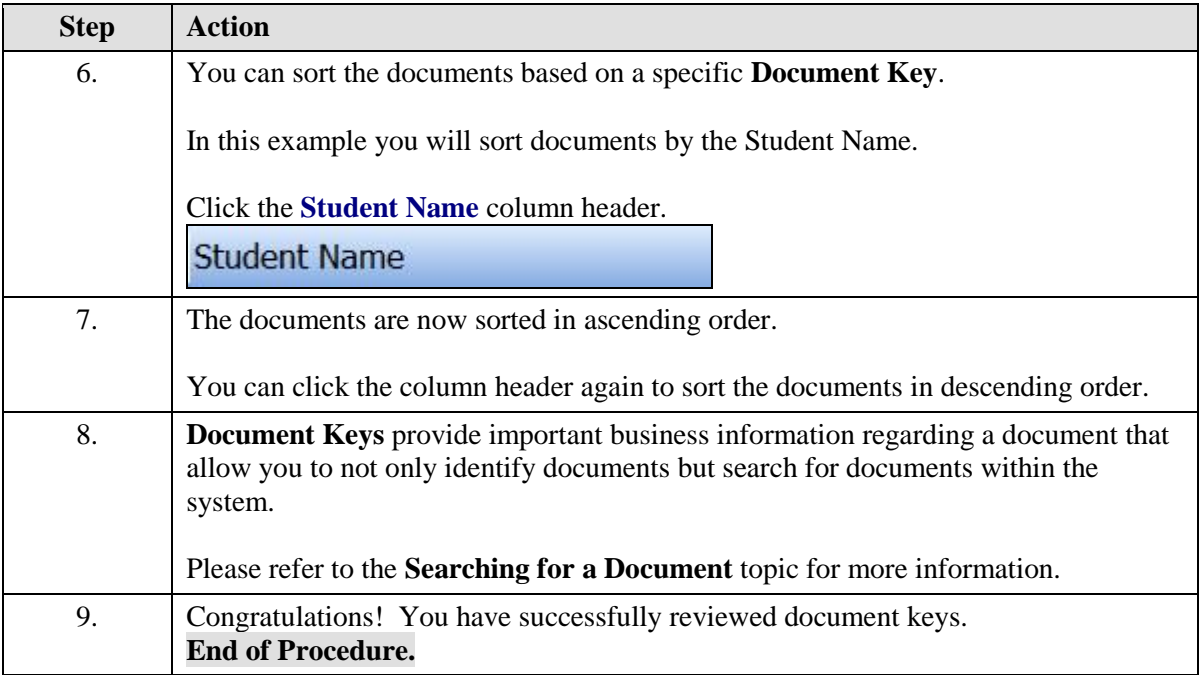

# <span id="page-8-0"></span>Understanding Application Linking

The **Application Linking** process applies data from a business application to documents within the ImageNow system. Linking ensures that data remains consistent and accurate across systems.

For example, all Graduate Admissions documents are linked to the associated Student Records in SA PeopleSoft. A student's application will be identified by the same key information that is found in PeopleSoft (e.g., Student ID, Student Name).

#### **Procedure**

#### **Consider this scenario:**

Your goal is to understand the process of application linking.

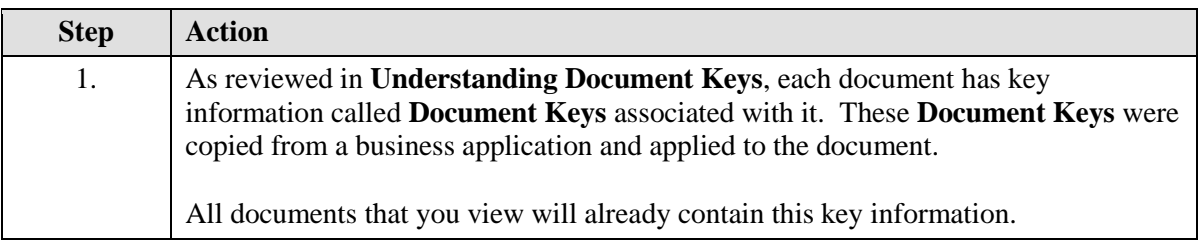

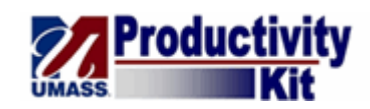

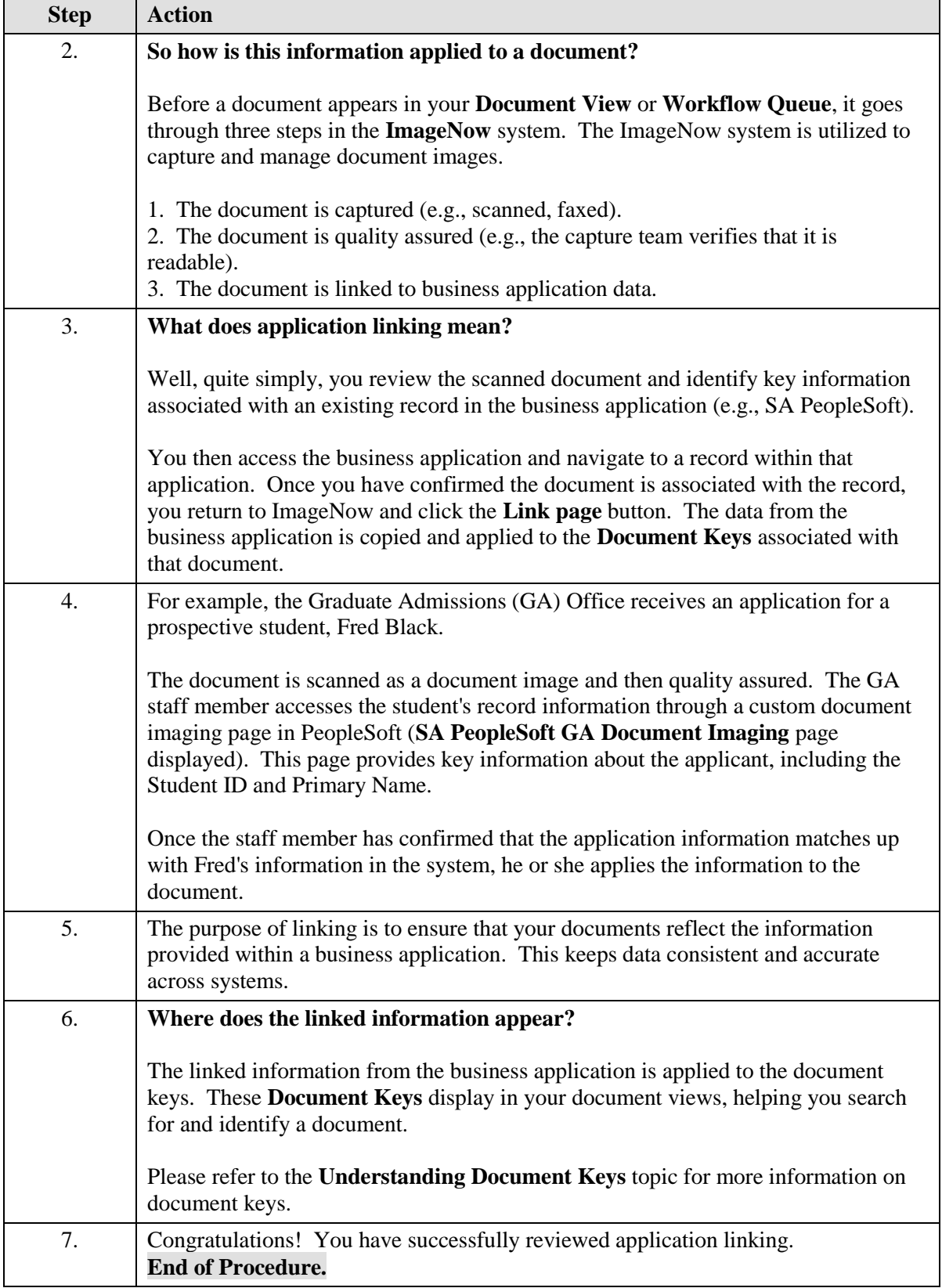

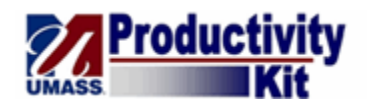

# <span id="page-10-0"></span>Searching for a Document

In this topic, you will learn how to search for a document. You can search for documents by the Document Keys associated with documents (e.g., Student Name or Student ID). There are two types of document searches: **Quick Search** and **Search**.

Use **Quick Search** to search on one value (e.g., Student Name or Student ID).

Use the **Search** tab to conduct a more advanced search by setting up multiple search conditions. For example, you can search for a specific person and only pull back specific documents related to that person (e.g., Letter of Recommendation).

#### **Procedure**

#### **Consider this Scenario:**

Your goal is to search for a document.

#### **Key Information:**

You will first conduct a quick search and then search on multiple conditions.

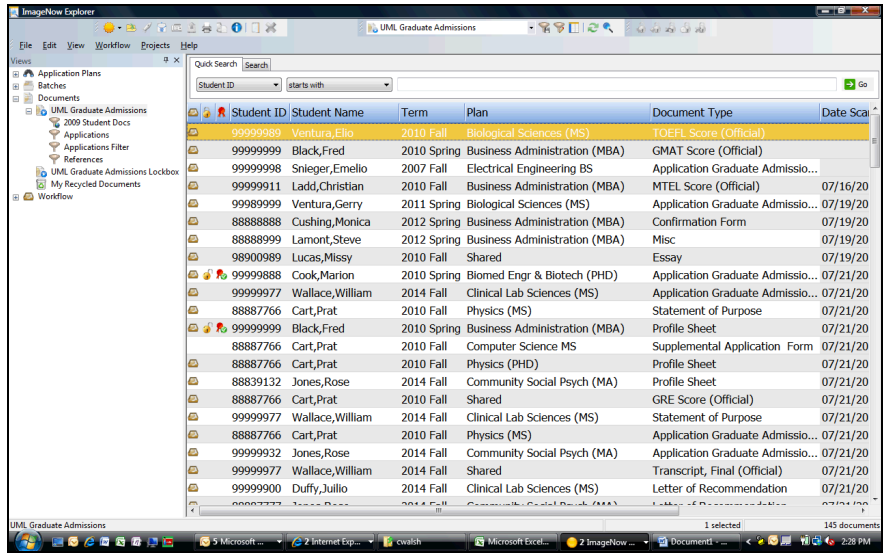

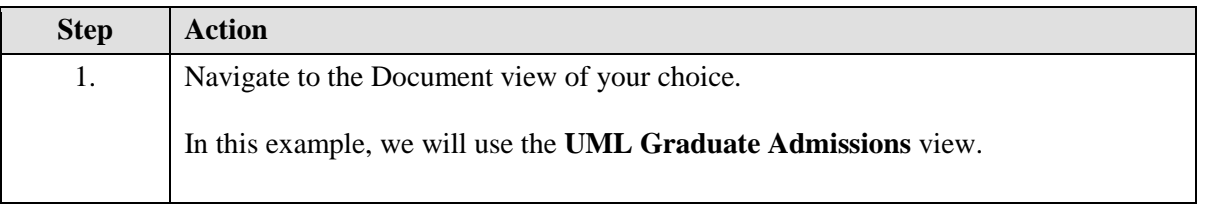

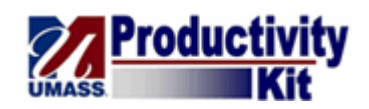

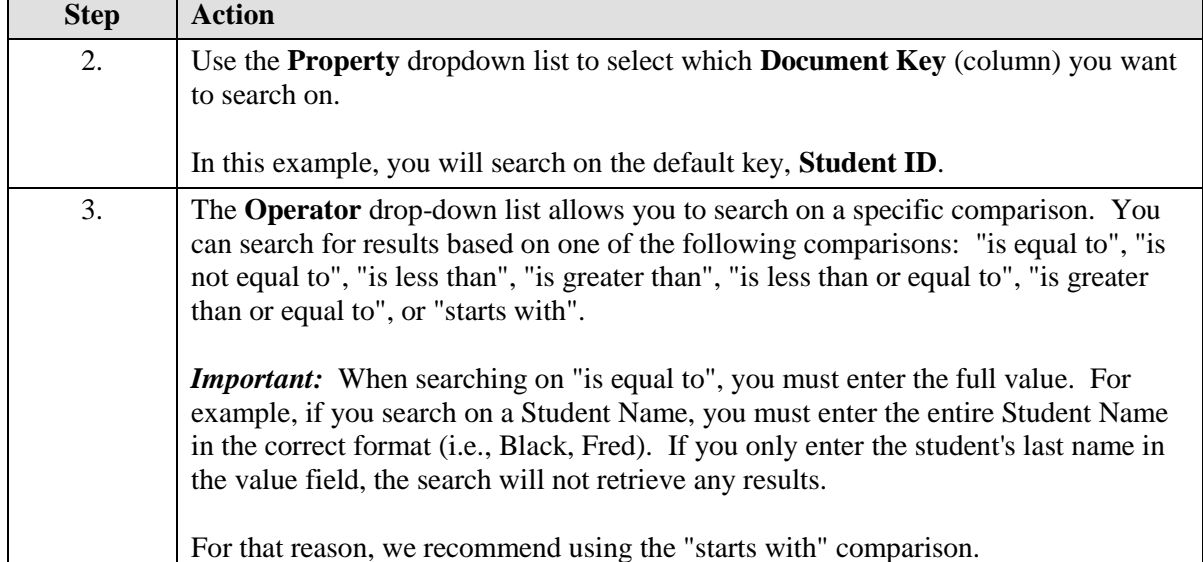

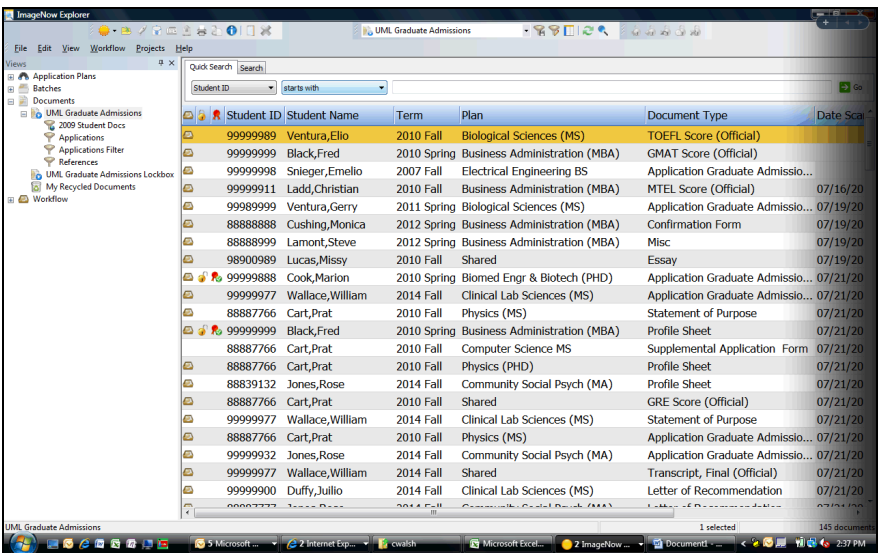

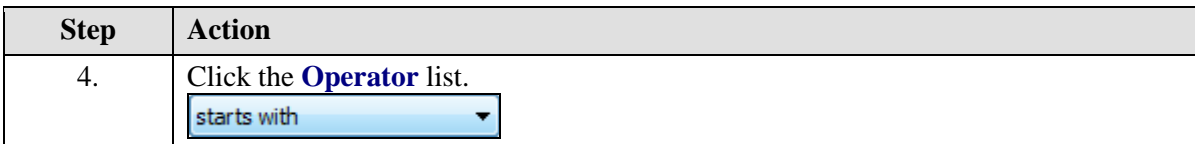

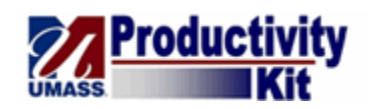

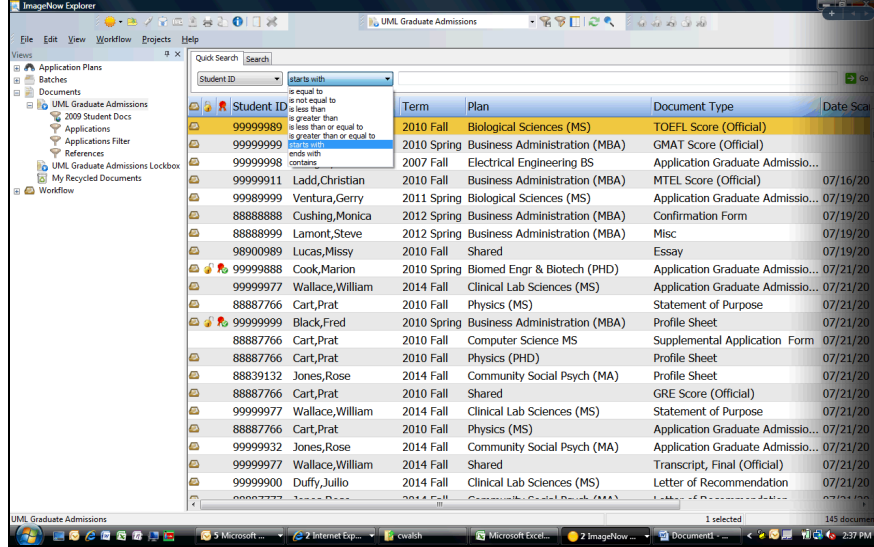

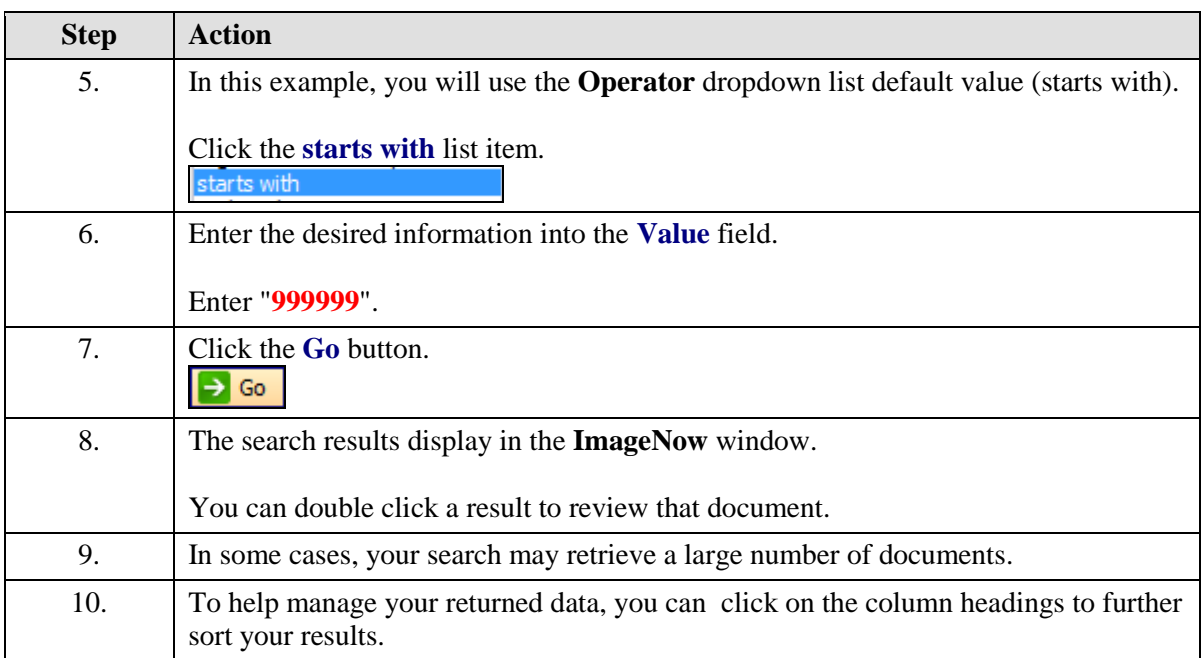

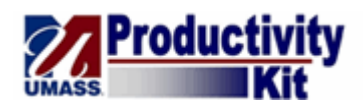

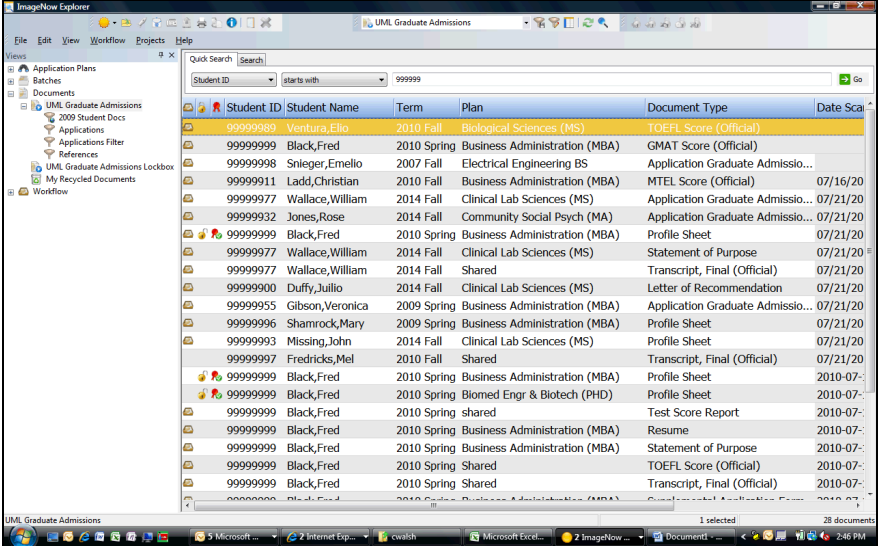

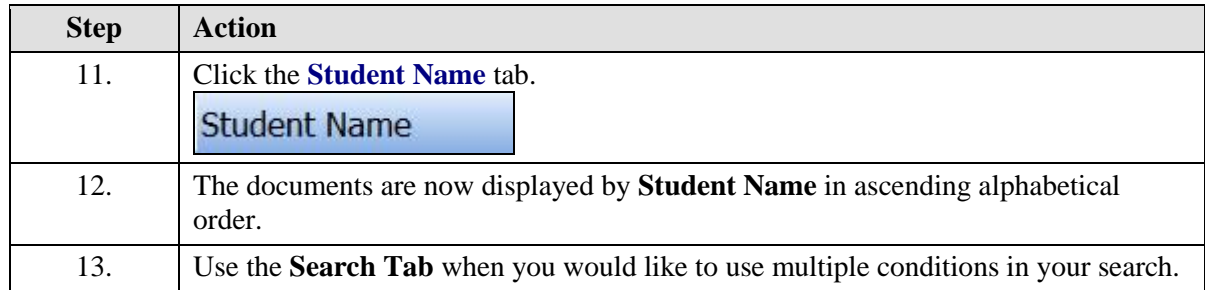

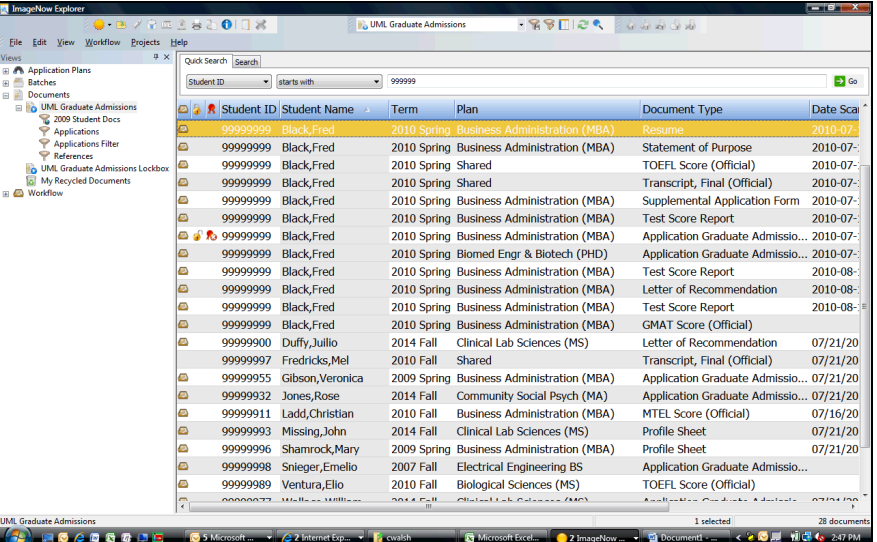

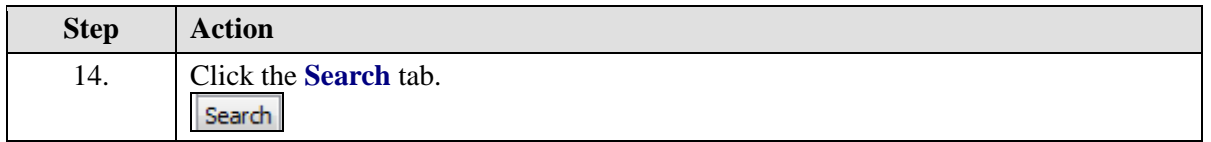

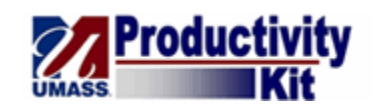

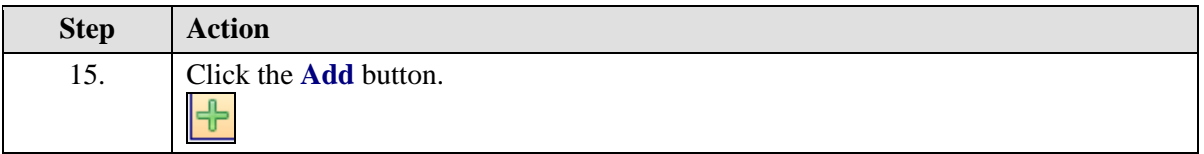

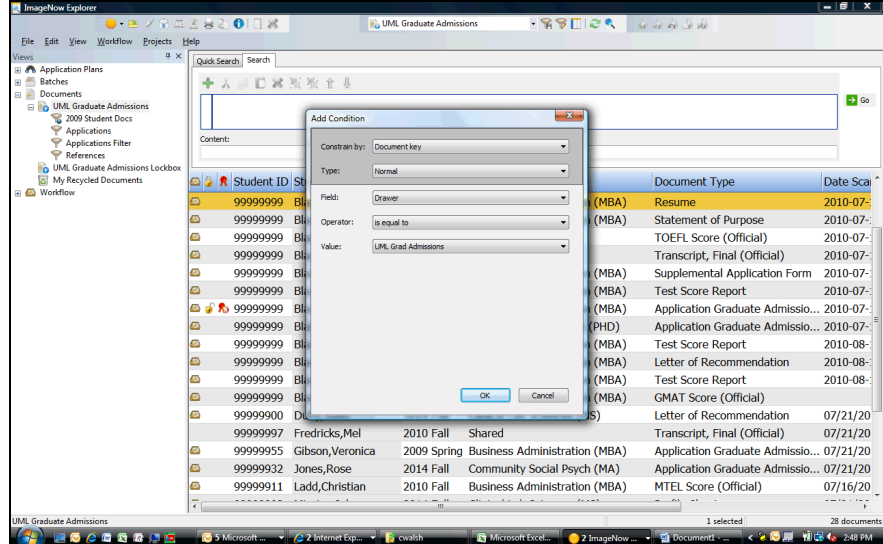

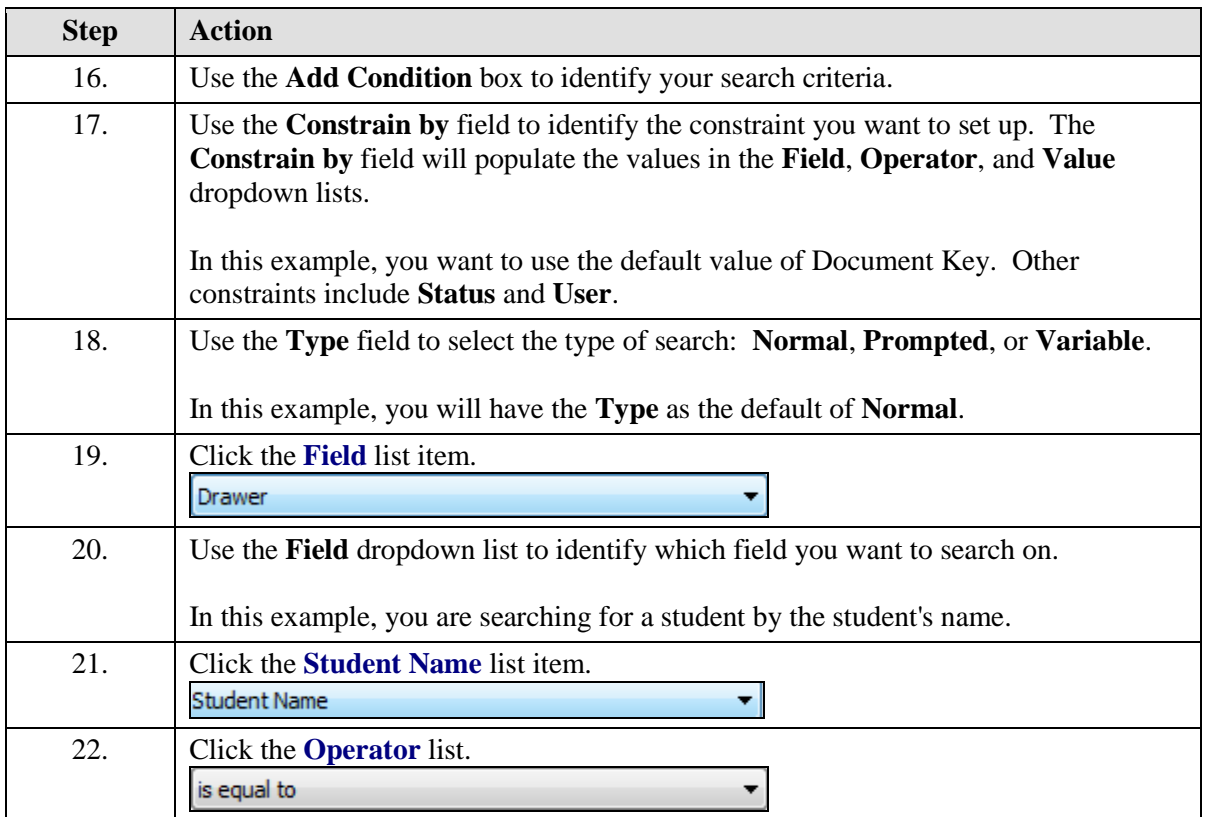

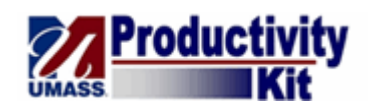

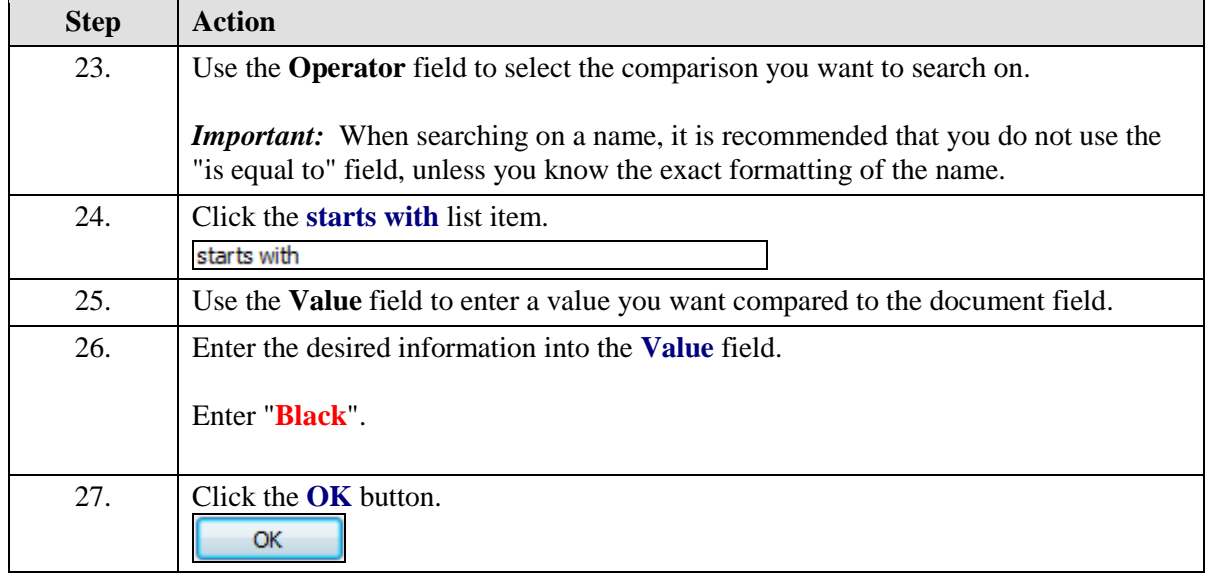

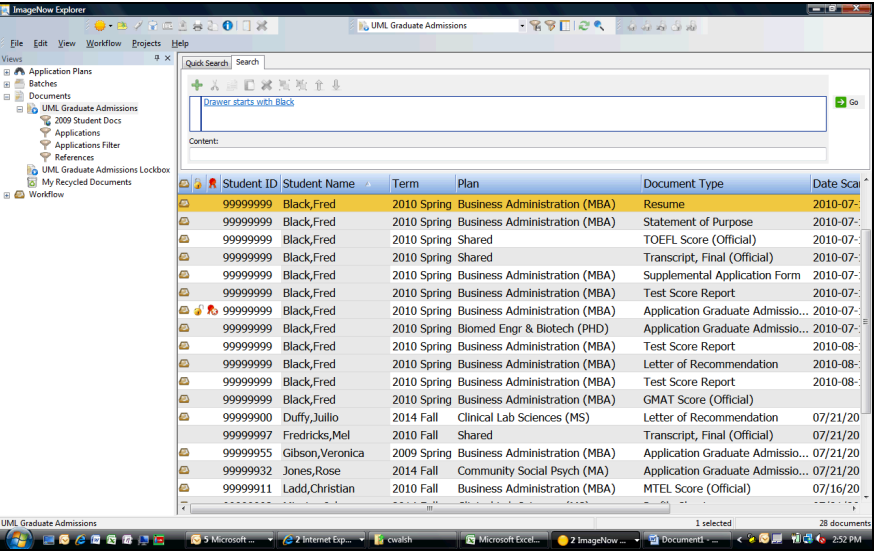

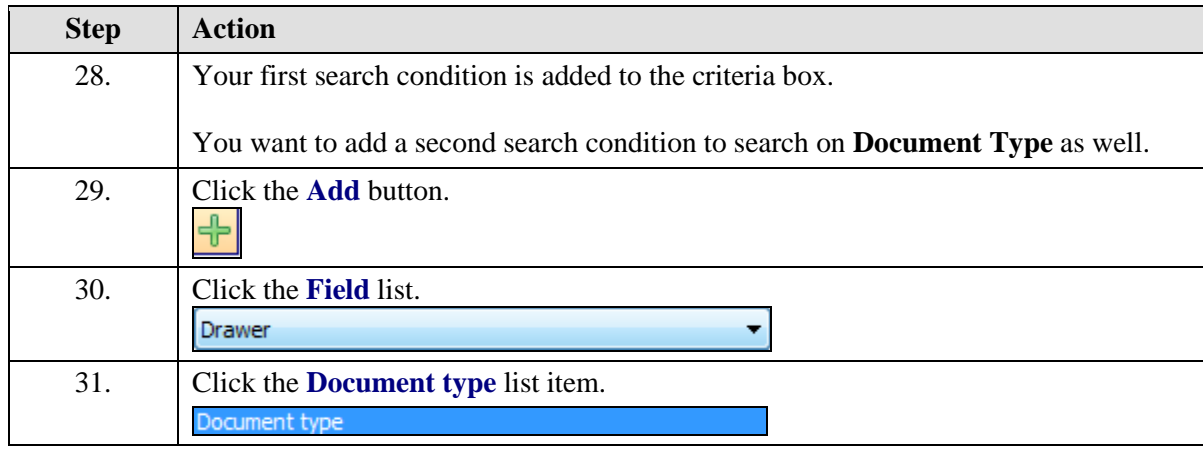

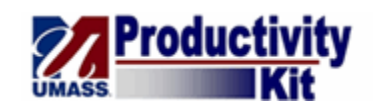

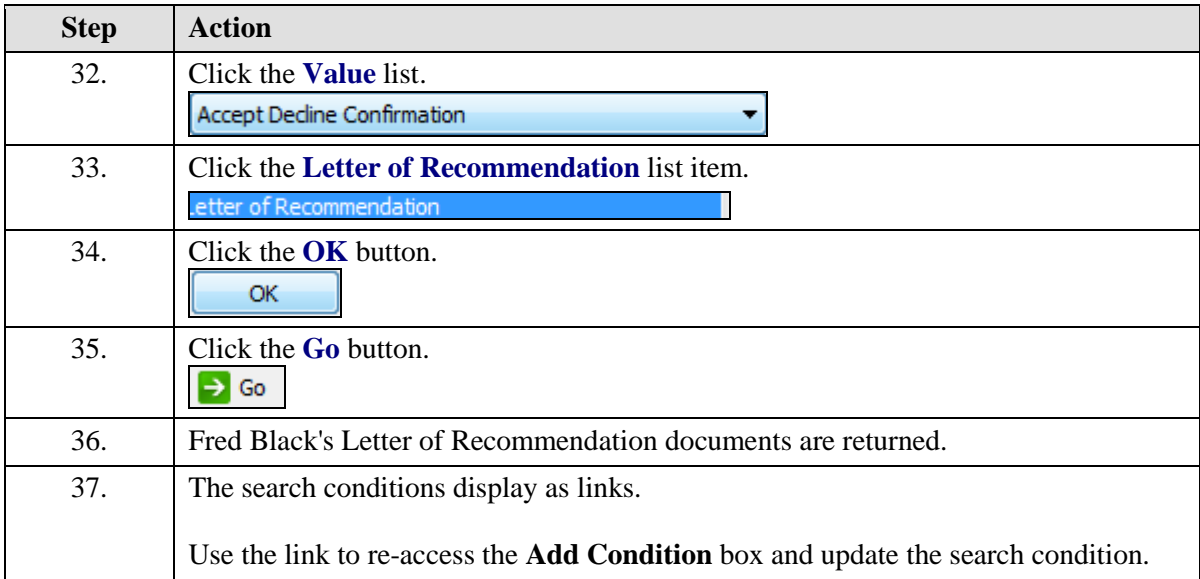

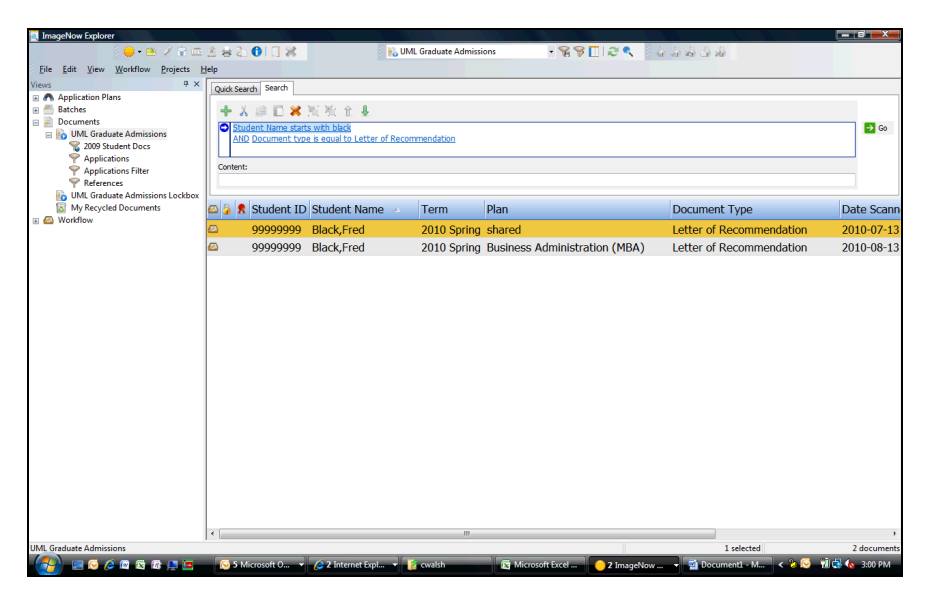

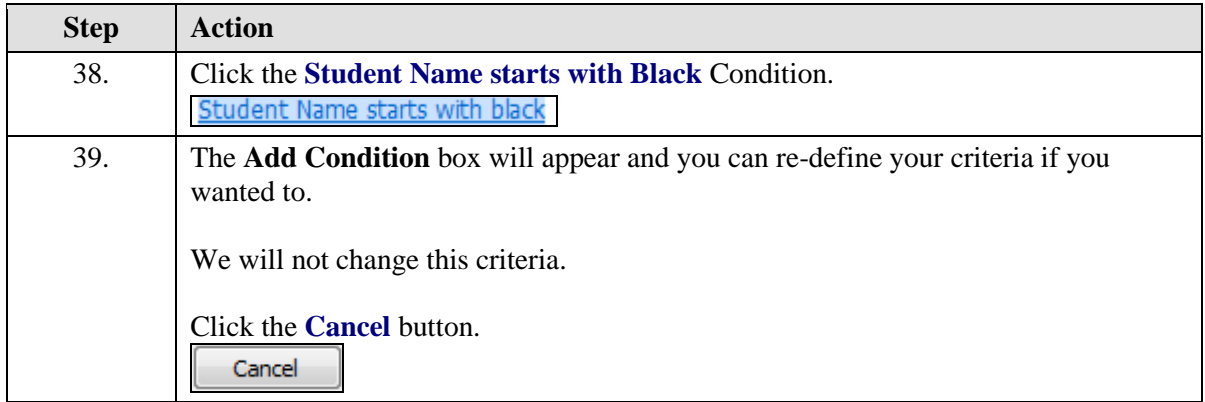

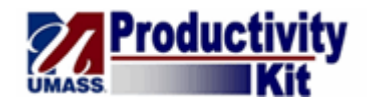

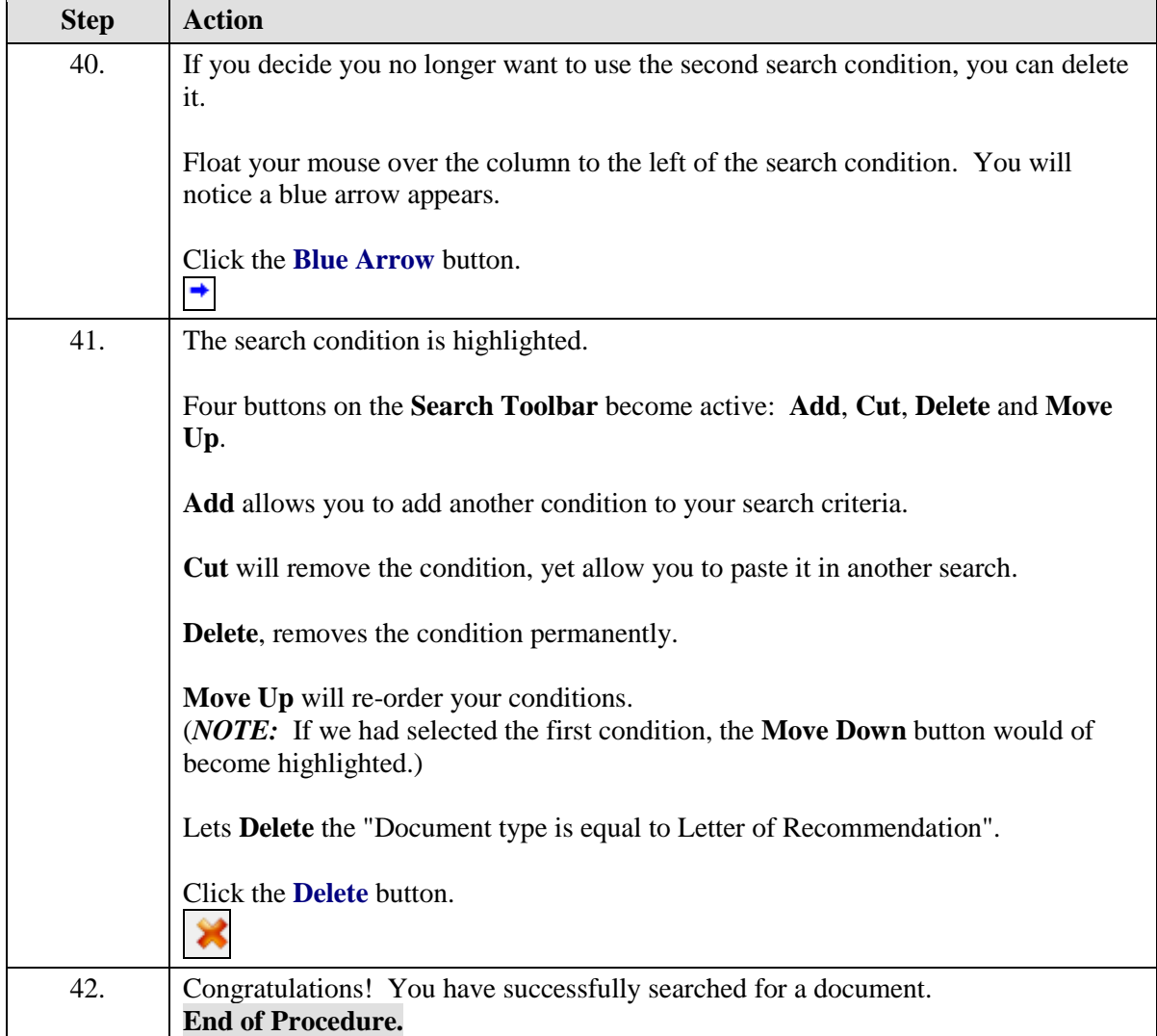

# <span id="page-17-0"></span>Creating Filters

Use the **Filters** feature on the **Quick Search** or **Search** Tabs to create **Documents View** private filters.

Private filters allow you to view a specific search condition on a regular basis rather than continuously searching for the same data. It makes retrieval of documents quick and easy.

Public filters are pre-defined filters created by your ImageNow Administrator.

#### **Procedure**

#### **Consider this Scenario:**

Your goal is to create a filter.

#### **Key Information:**

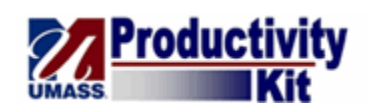

## Document Type: Application Graduate Admissions

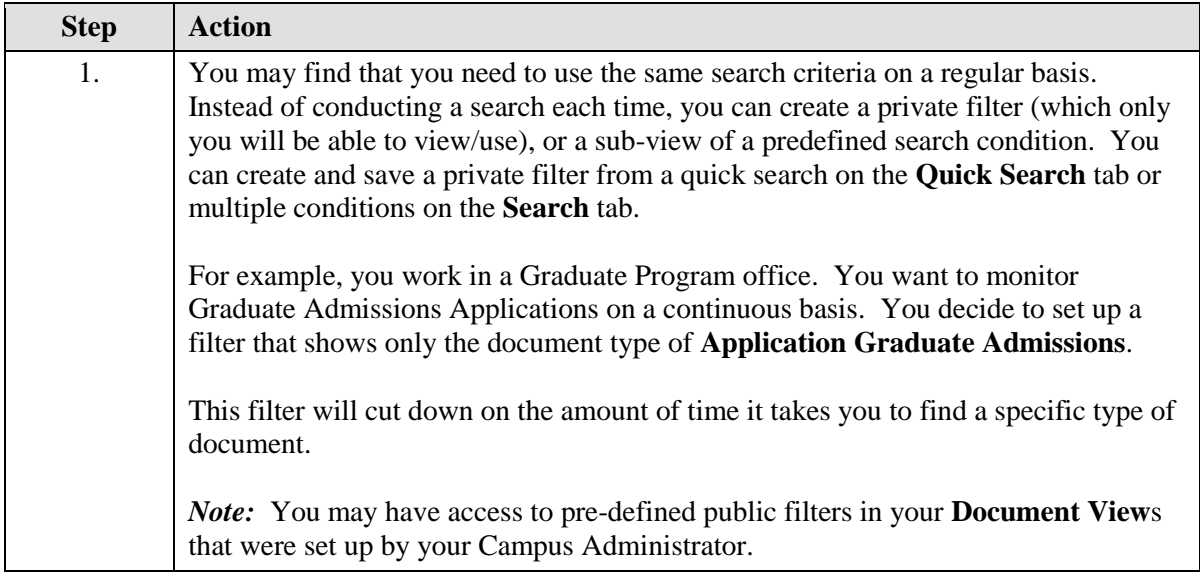

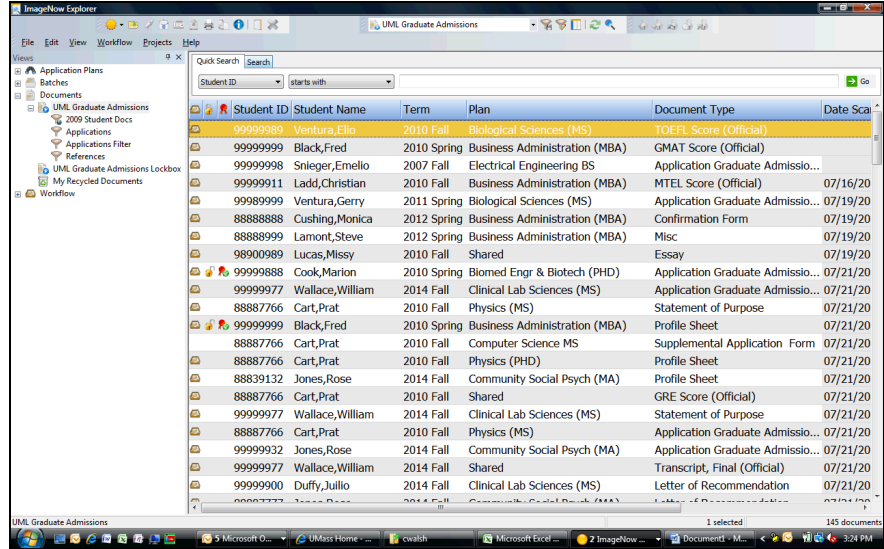

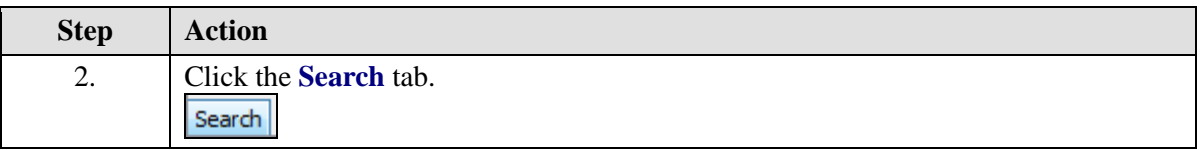

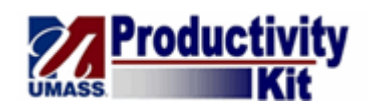

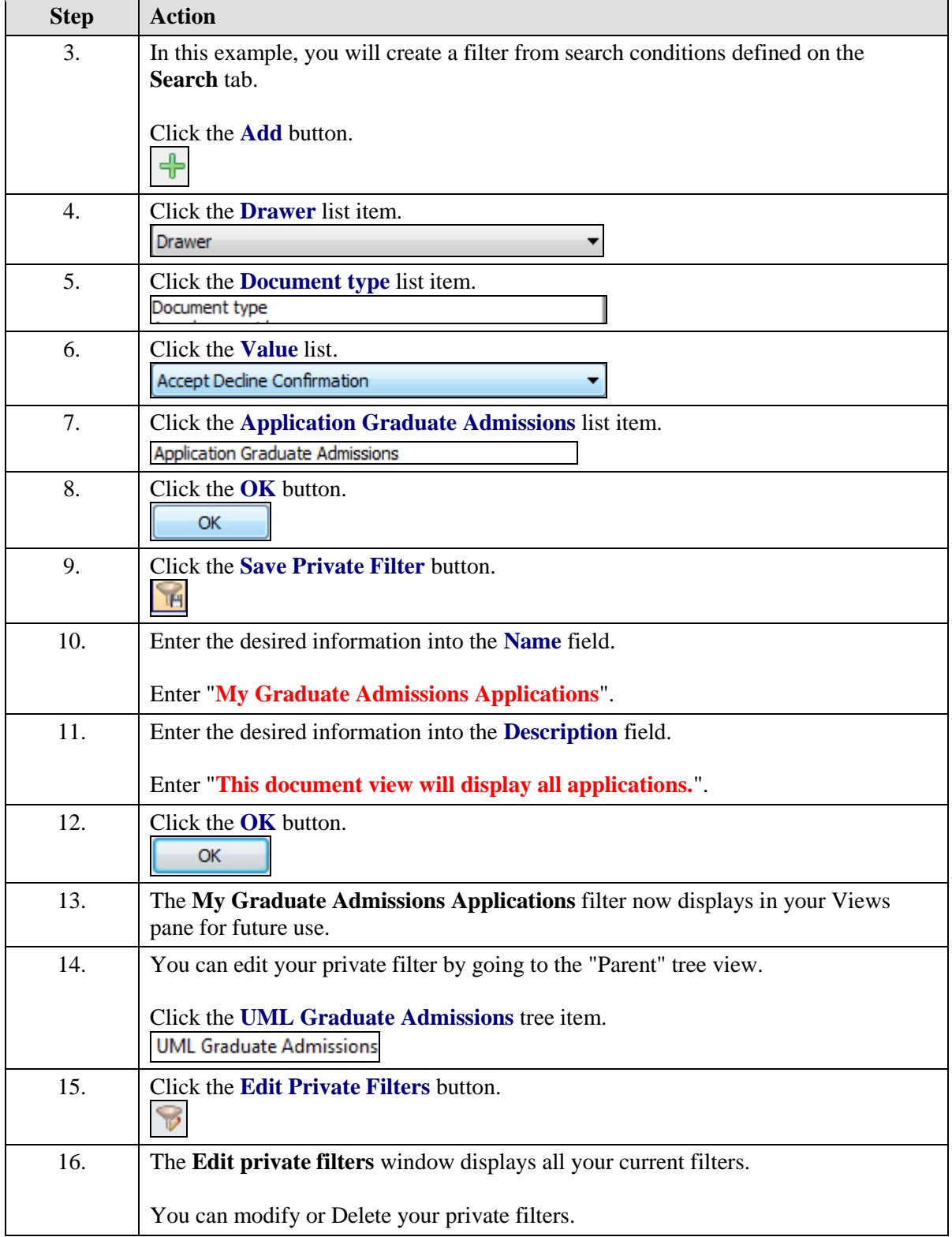

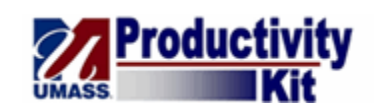

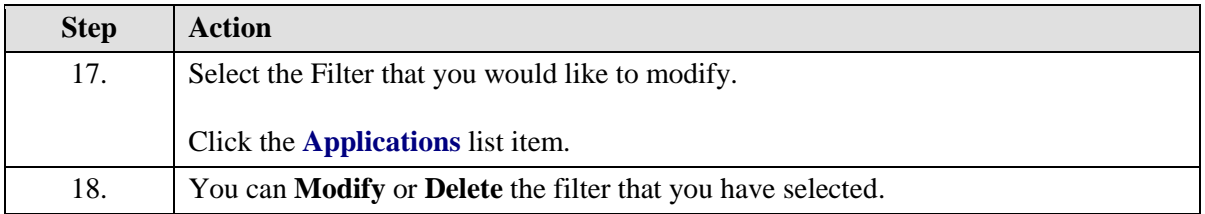

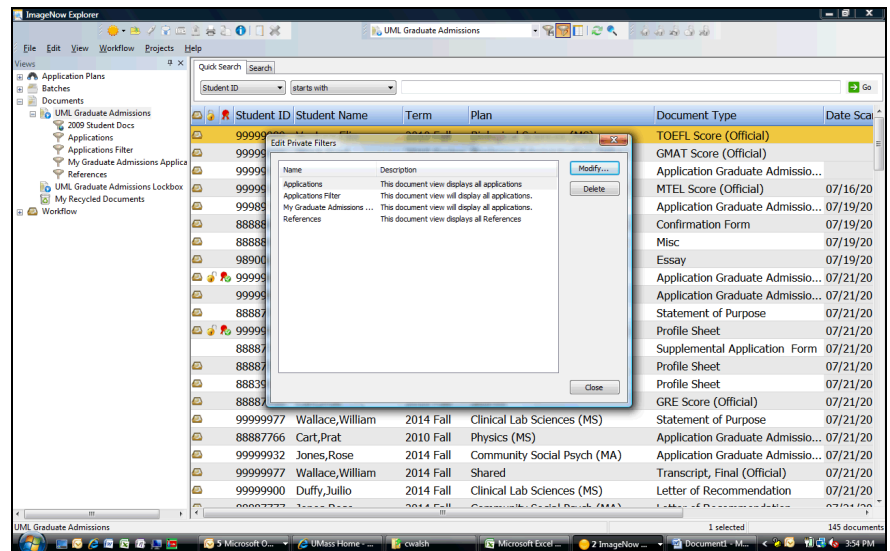

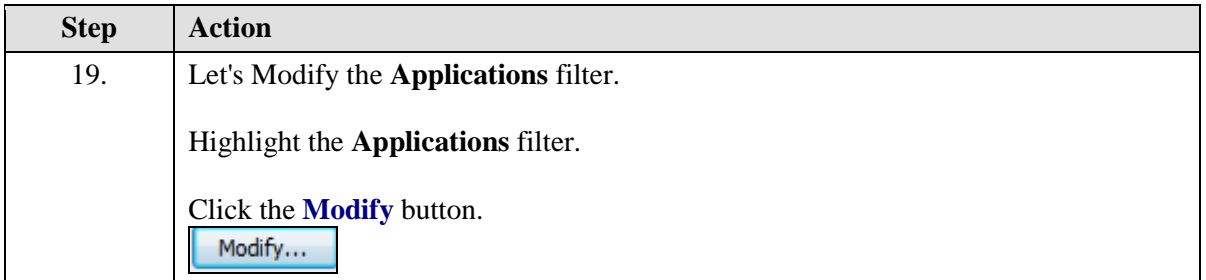

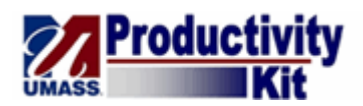

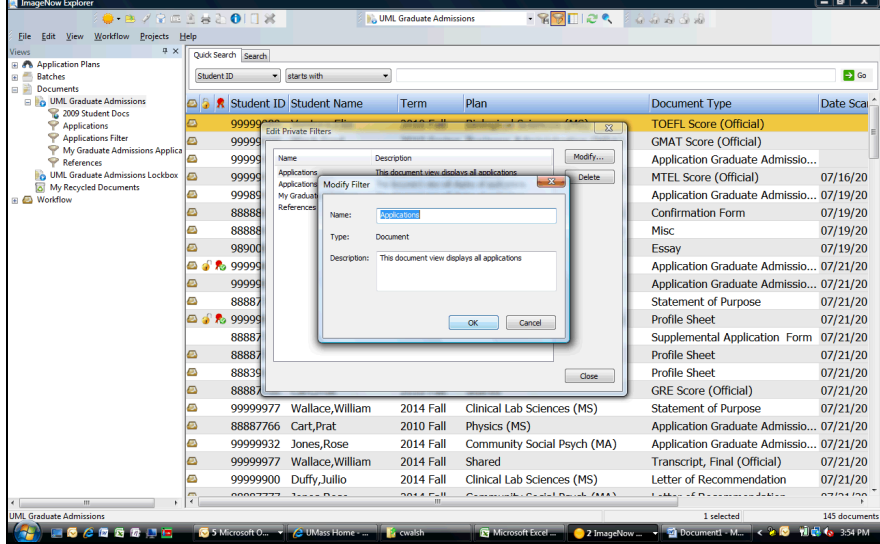

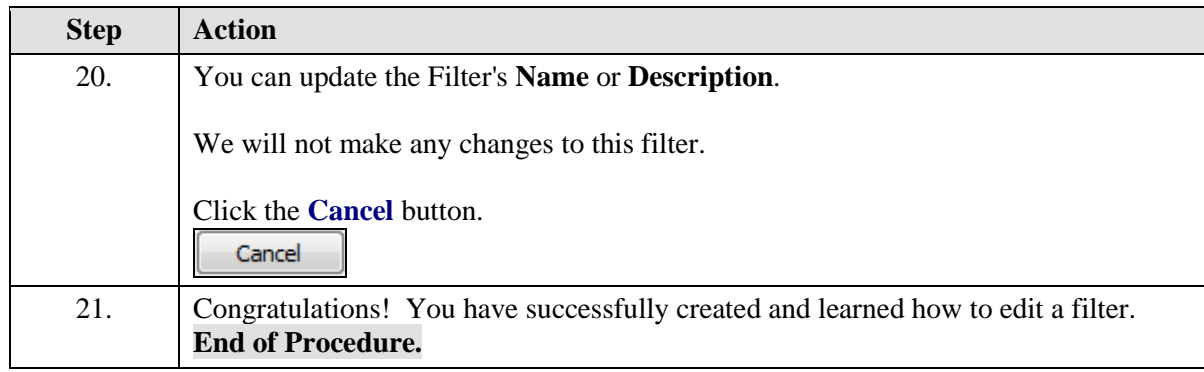

## <span id="page-21-0"></span>Using Content Search

Use the **Content Search** feature to search for documents that contain certain text.

For example, you may want to search for all documents containing the word "application".

**Content Search** will retrieve those documents and highlight any references to that word in each document.

#### **Procedure**

#### **Consider this scenario:**

Your goal is to search for documents containing specific content.

#### **Key Information:**

You will first search for documents containing a specific word. You will then conduct a search for documents containing multiple words.

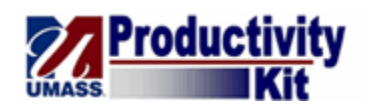

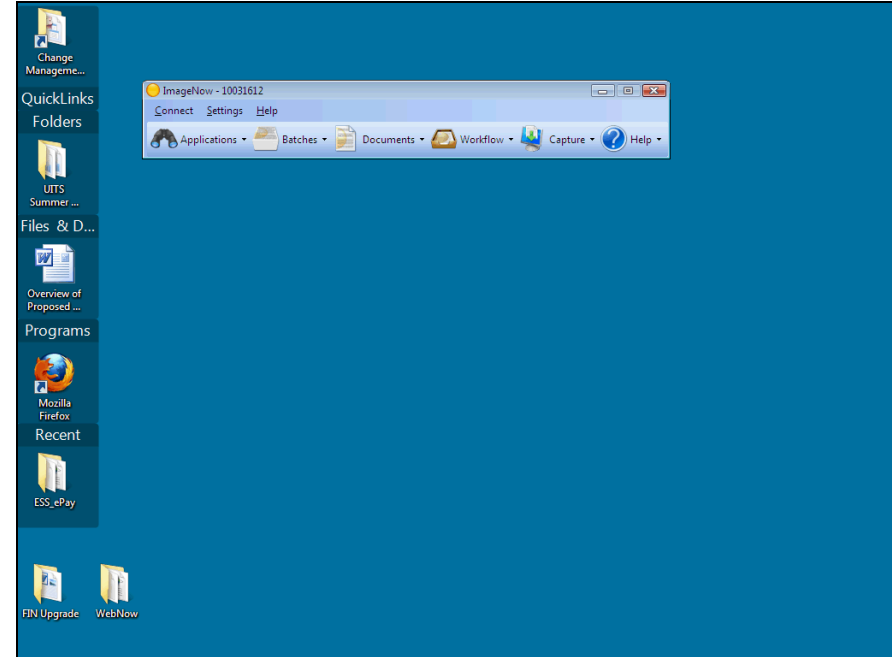

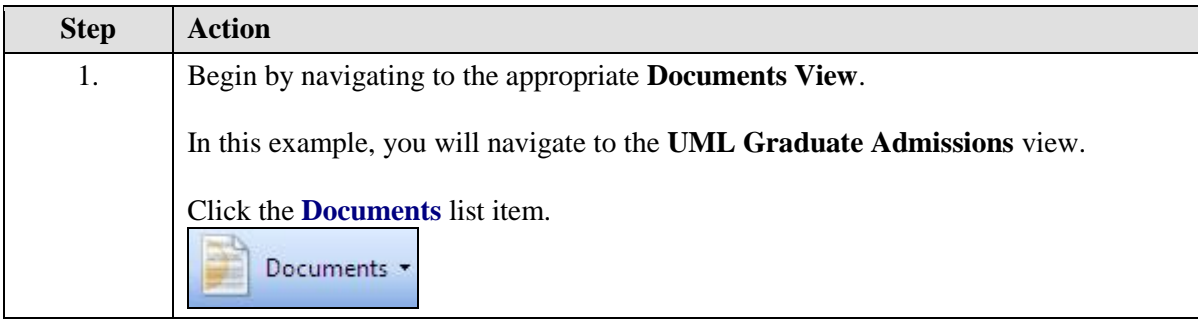

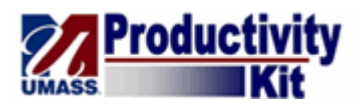

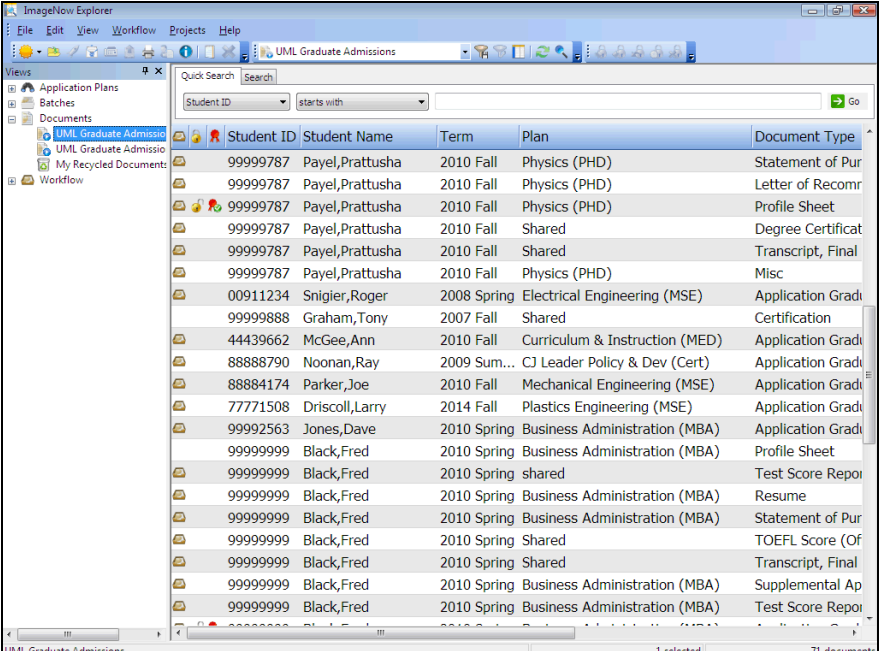

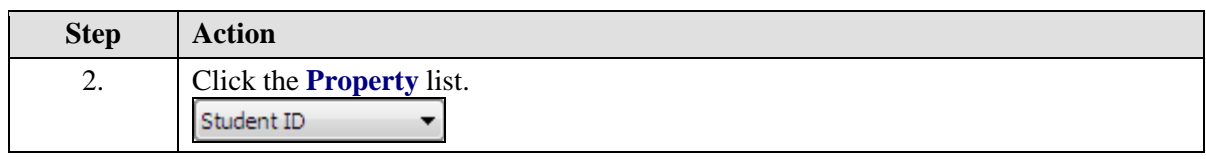

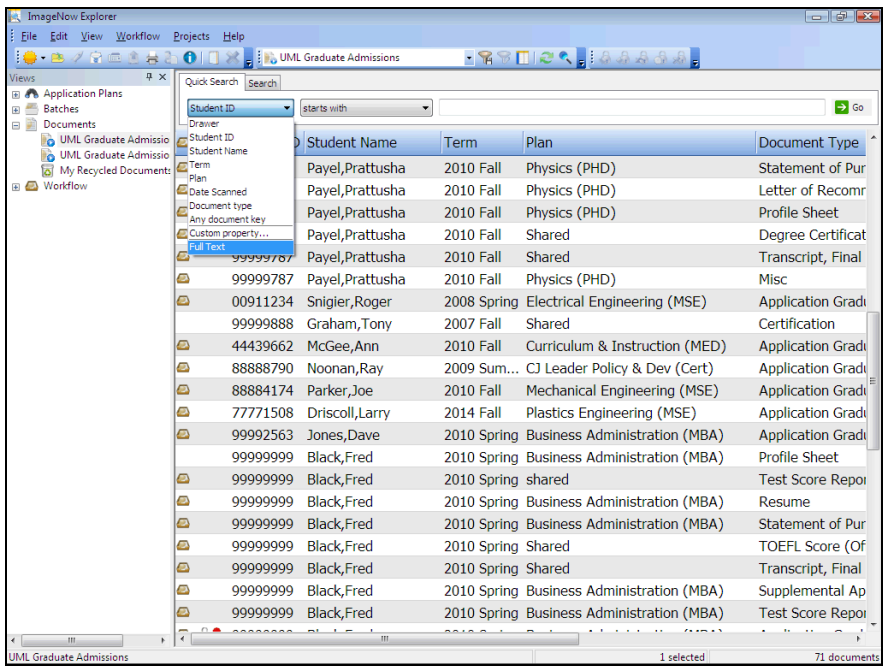

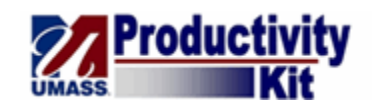

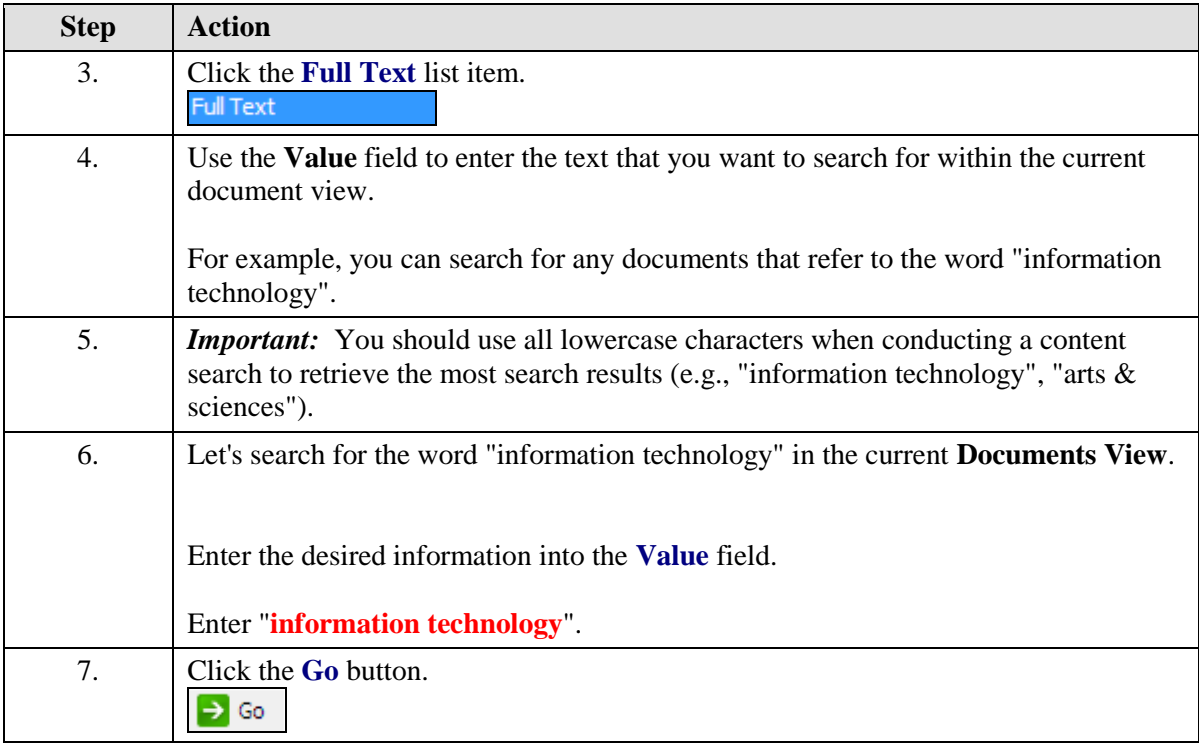

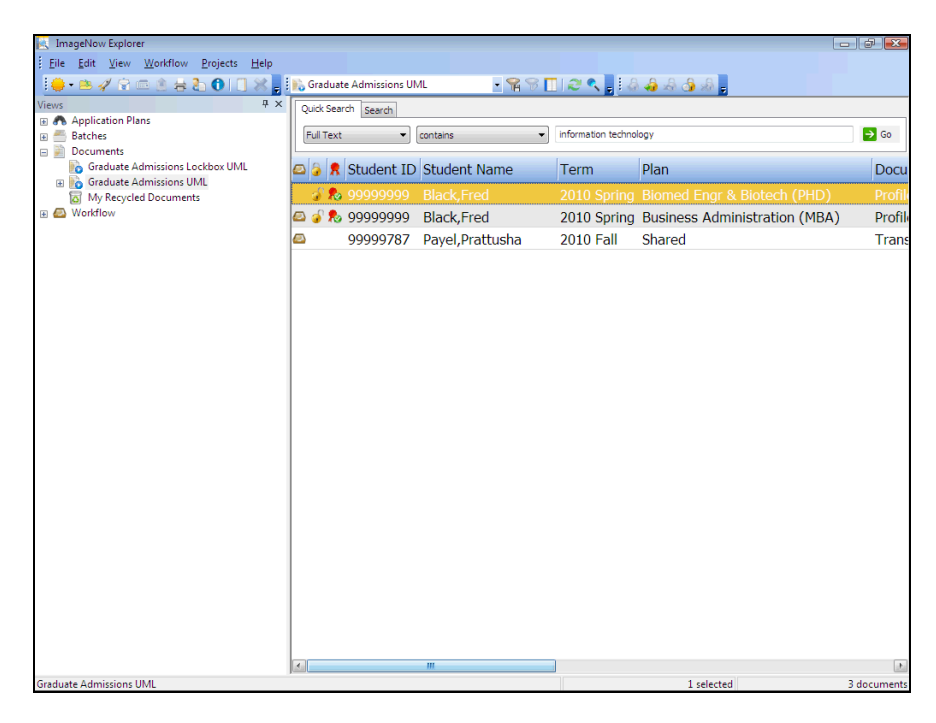

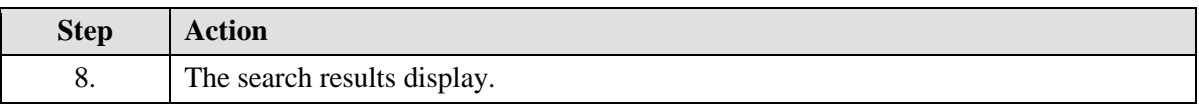

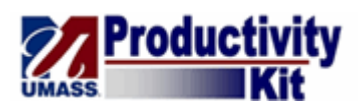

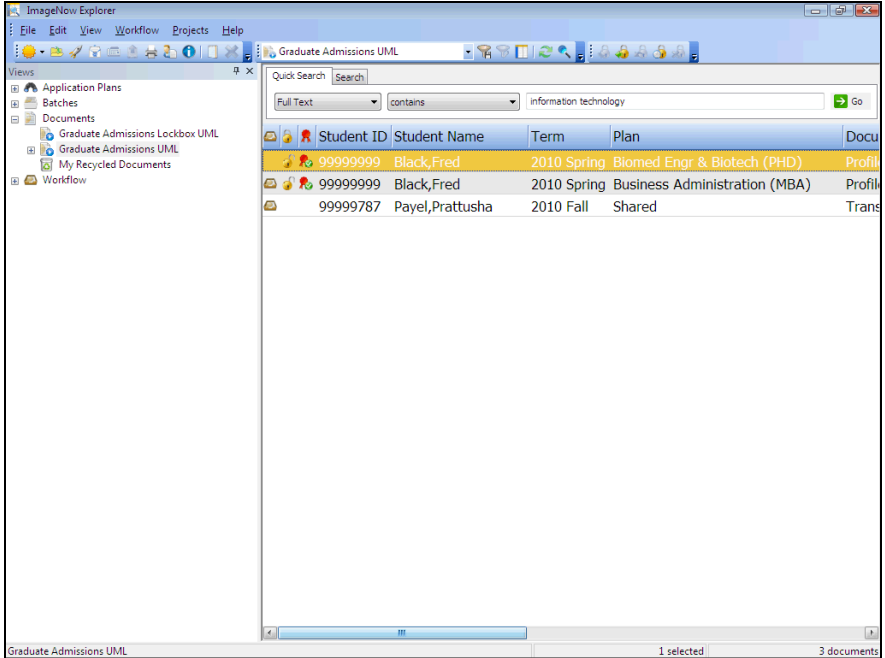

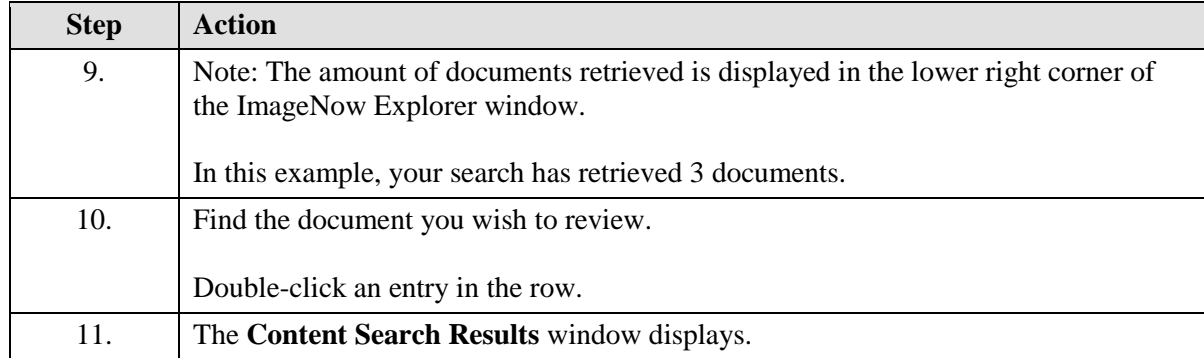

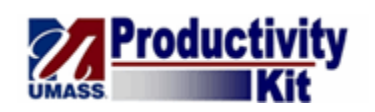

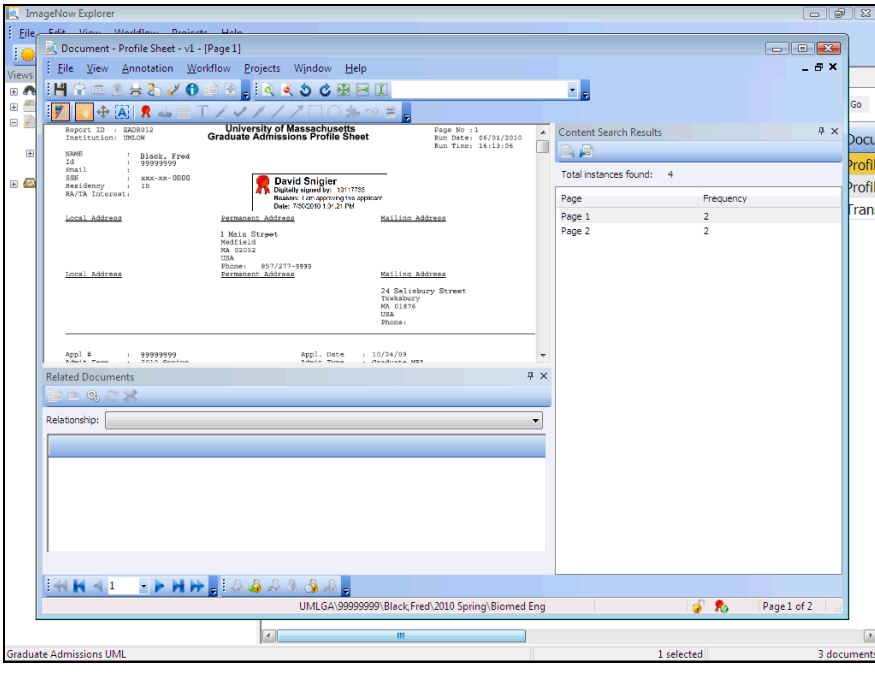

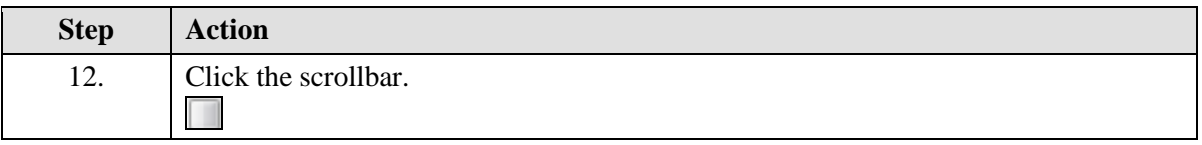

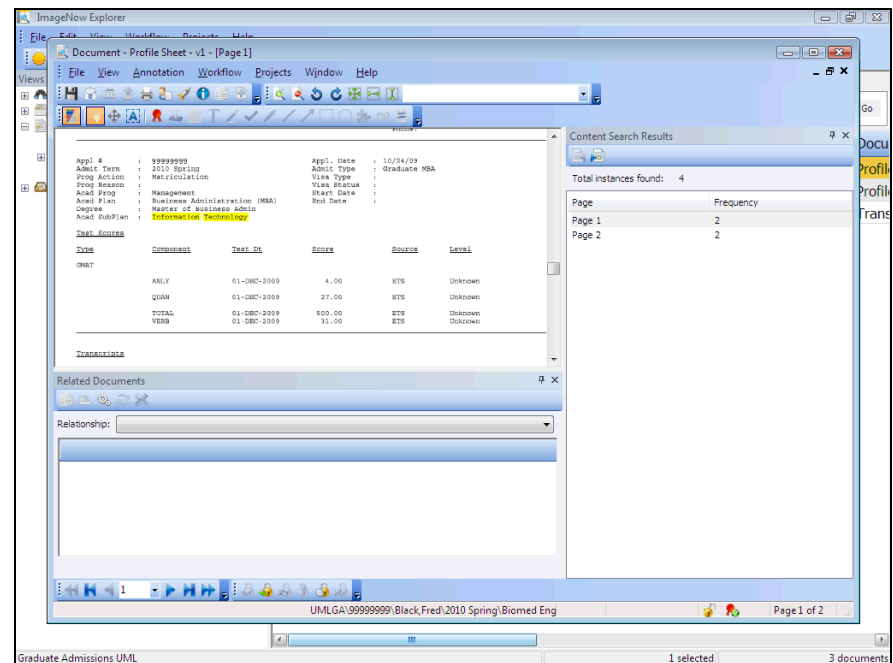

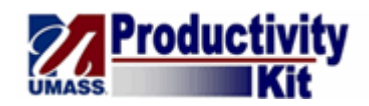

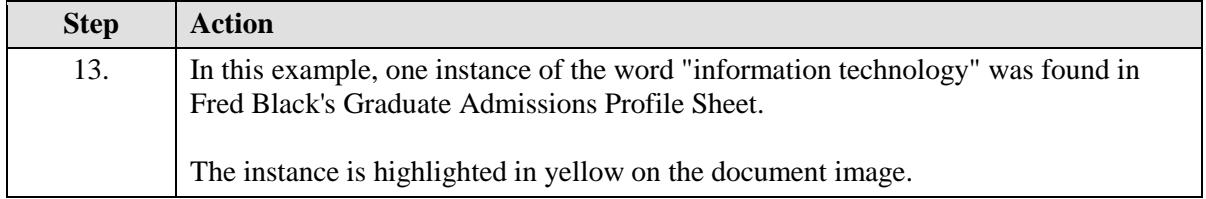

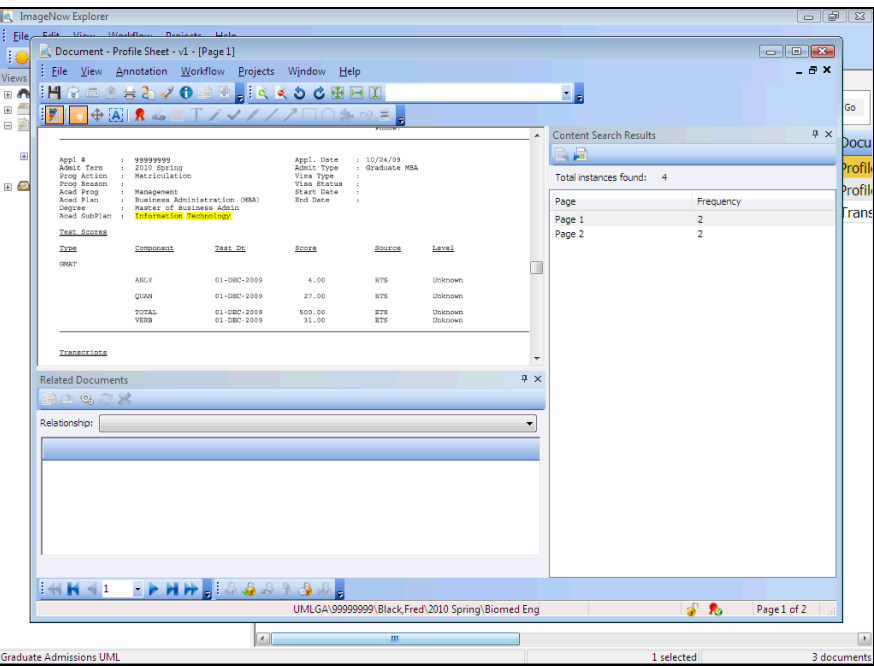

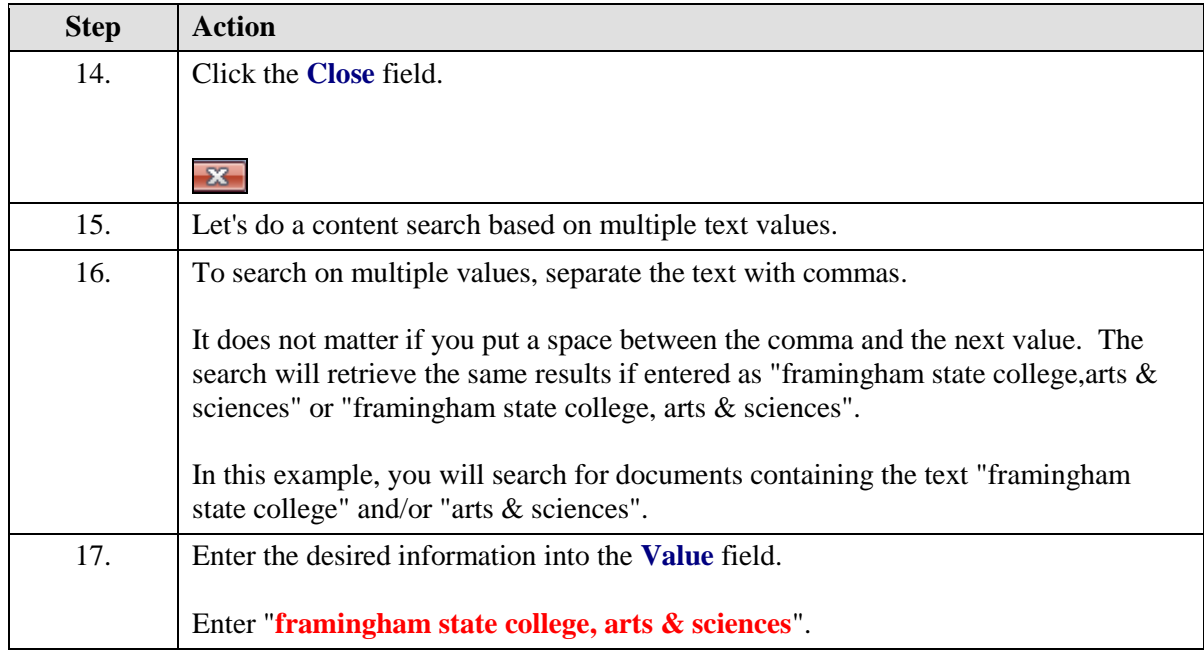

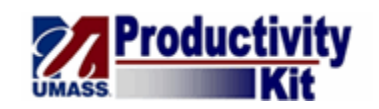

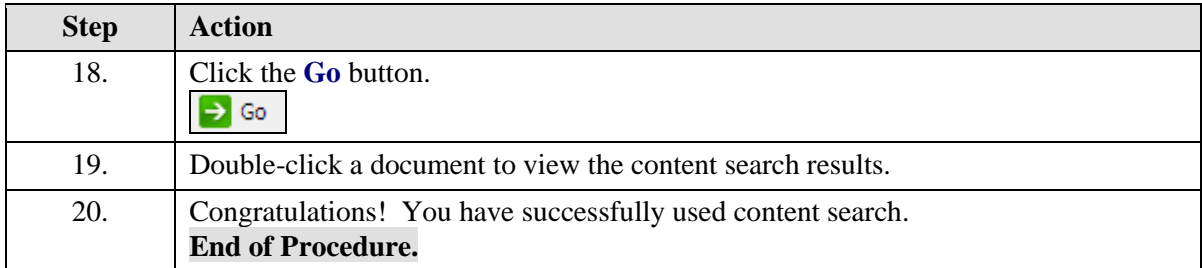

## <span id="page-28-0"></span>Viewing a Document in ImageNow

To view a document in the WebNow Explorer, you double-click on the document. The document opens in the **ImageNow Viewer**. The **ImageNow Viewer** provides you with various options, including zooming in and out of a document, navigating through document pages, and viewing document properties. Additional functionality such as applying annotations will be available depending on your user security.

#### **Procedure**

#### **Consider this scenario:**

Your goal is to view a document.

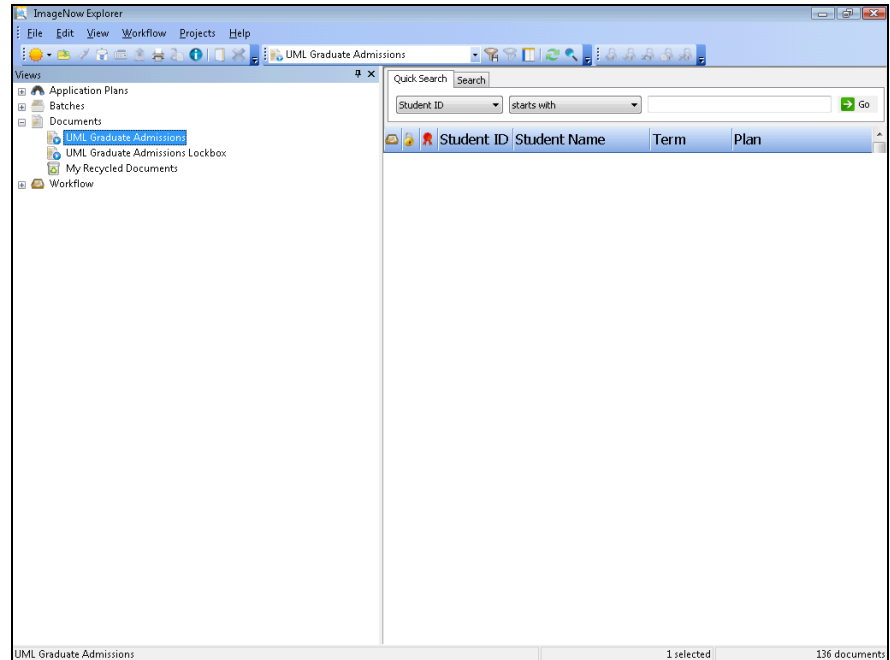

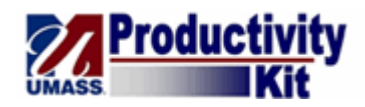

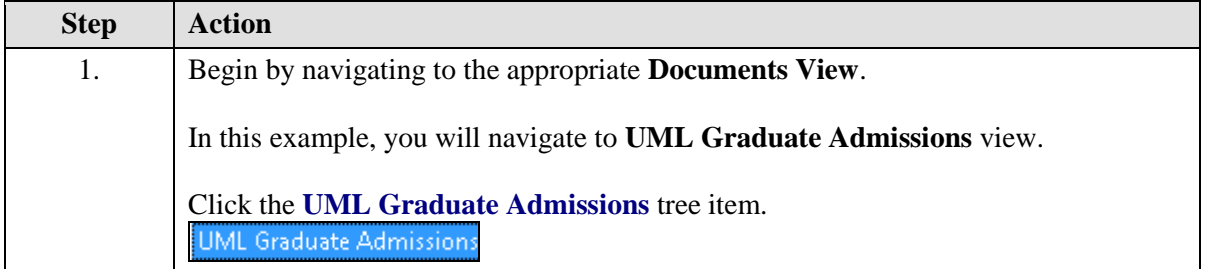

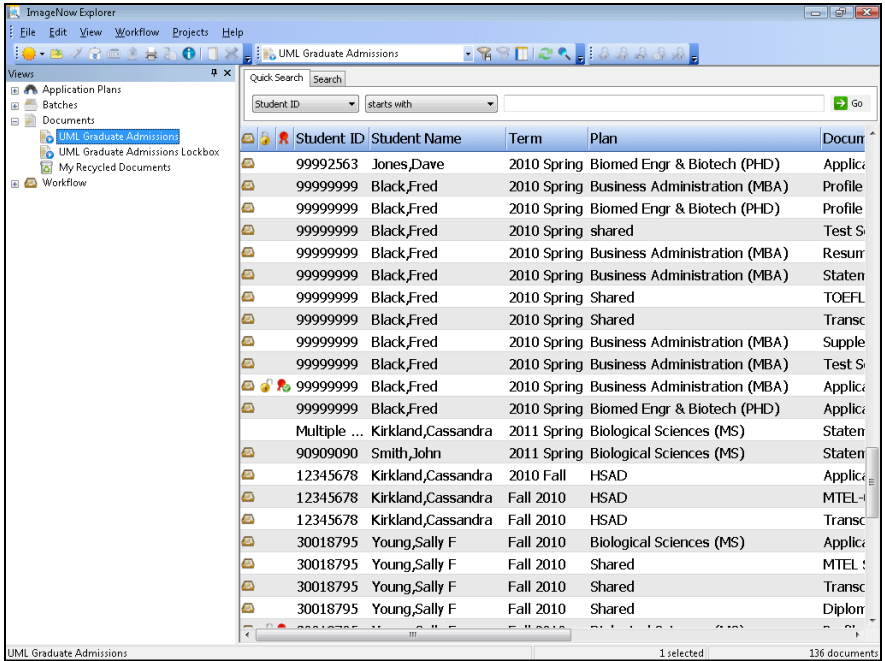

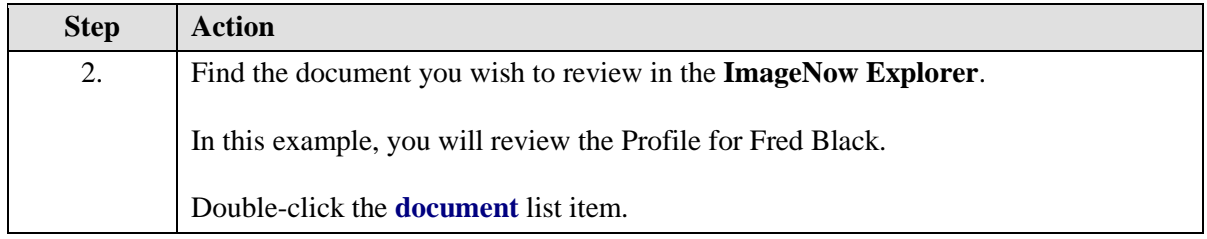

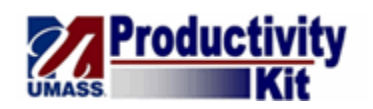

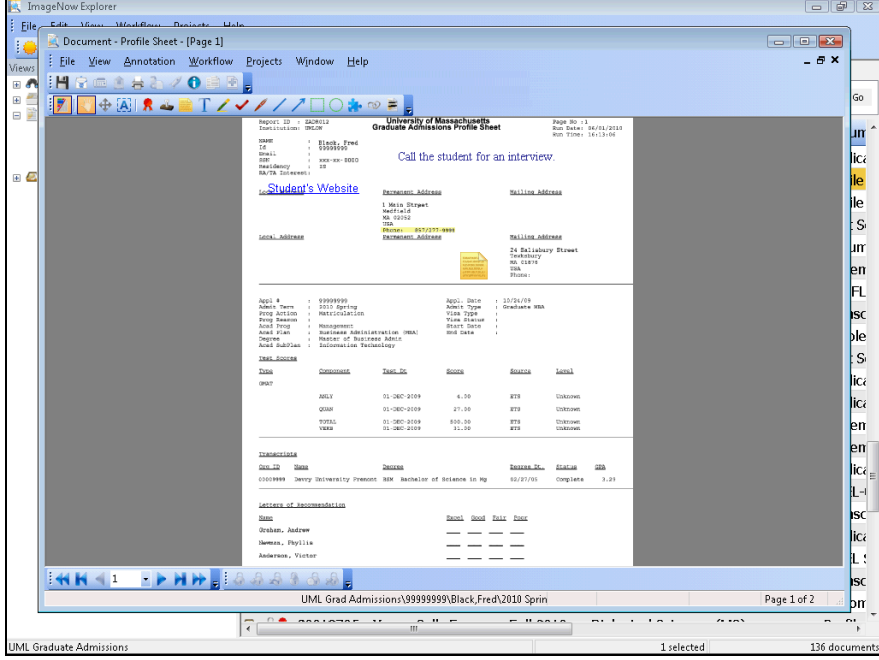

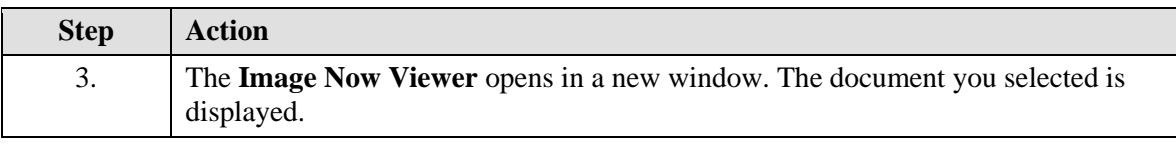

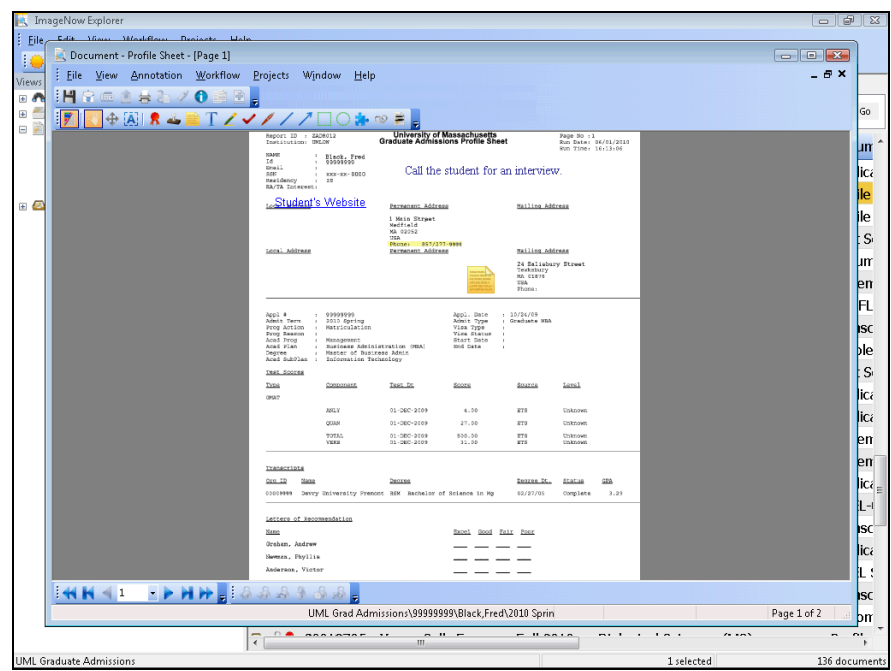

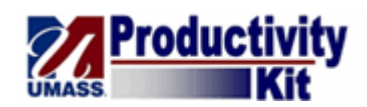

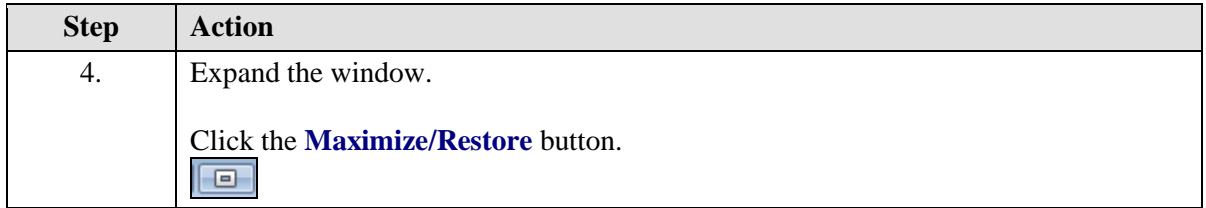

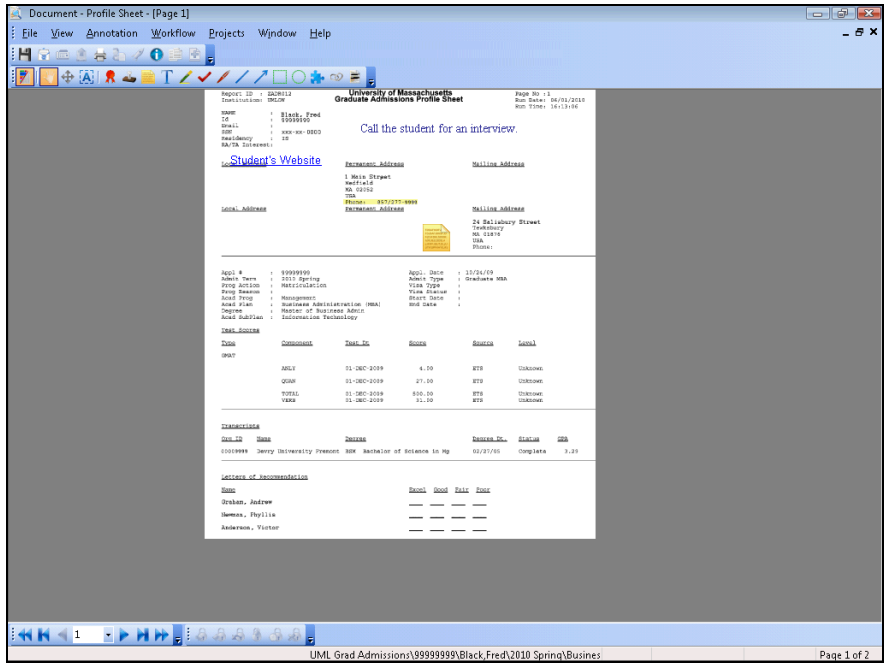

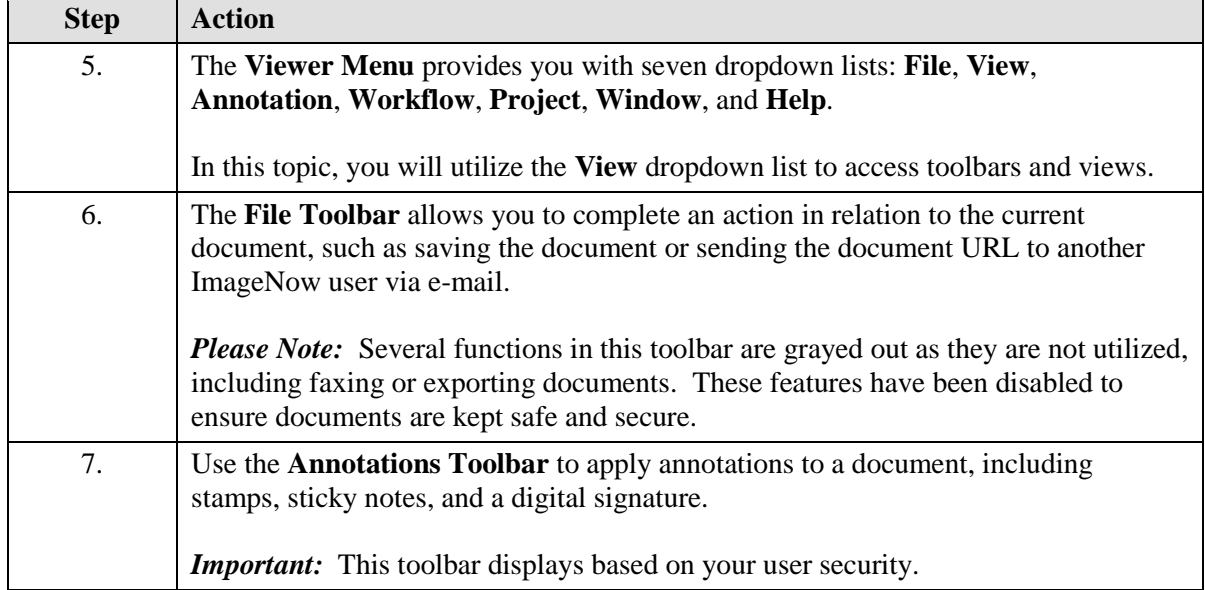

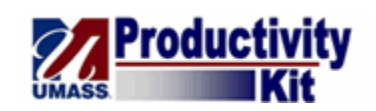

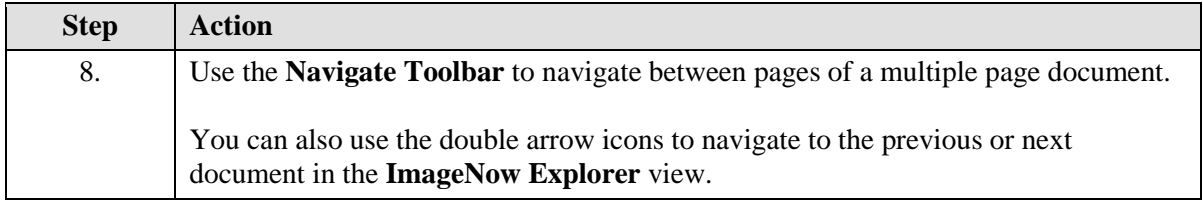

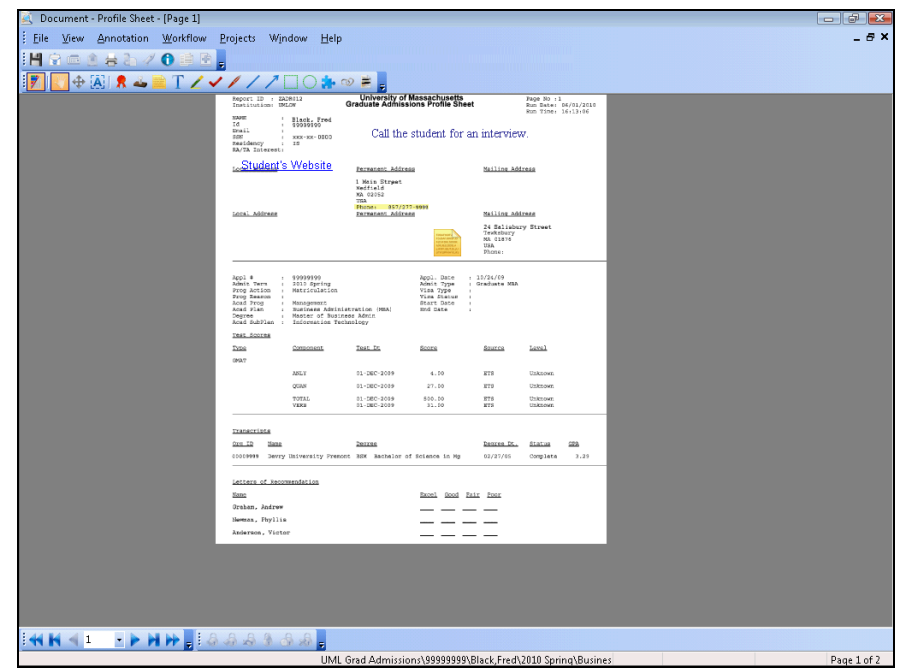

![](_page_32_Picture_61.jpeg)

![](_page_33_Picture_1.jpeg)

![](_page_33_Picture_62.jpeg)

![](_page_33_Picture_63.jpeg)

![](_page_34_Picture_0.jpeg)

![](_page_34_Picture_31.jpeg)

![](_page_34_Picture_32.jpeg)

![](_page_34_Picture_33.jpeg)

![](_page_35_Picture_1.jpeg)

![](_page_35_Picture_59.jpeg)

![](_page_35_Picture_60.jpeg)

![](_page_35_Picture_61.jpeg)

![](_page_36_Picture_0.jpeg)

![](_page_36_Picture_46.jpeg)

![](_page_36_Picture_47.jpeg)

![](_page_37_Picture_1.jpeg)

![](_page_37_Picture_31.jpeg)

![](_page_37_Picture_32.jpeg)

![](_page_37_Picture_33.jpeg)

![](_page_38_Picture_0.jpeg)

![](_page_38_Picture_67.jpeg)

![](_page_38_Picture_68.jpeg)

![](_page_38_Picture_69.jpeg)

![](_page_39_Picture_1.jpeg)

![](_page_39_Picture_36.jpeg)

![](_page_39_Picture_37.jpeg)

![](_page_39_Picture_38.jpeg)

![](_page_40_Picture_0.jpeg)

![](_page_40_Picture_74.jpeg)

![](_page_40_Picture_75.jpeg)

![](_page_40_Picture_76.jpeg)

![](_page_41_Picture_1.jpeg)

![](_page_41_Picture_50.jpeg)

![](_page_41_Picture_51.jpeg)

![](_page_41_Picture_52.jpeg)

![](_page_42_Picture_0.jpeg)

![](_page_42_Picture_73.jpeg)

![](_page_42_Picture_74.jpeg)

![](_page_42_Picture_75.jpeg)

![](_page_43_Picture_1.jpeg)

![](_page_43_Picture_35.jpeg)

![](_page_43_Picture_36.jpeg)

![](_page_43_Picture_37.jpeg)

![](_page_44_Picture_0.jpeg)

![](_page_44_Picture_93.jpeg)

![](_page_44_Picture_94.jpeg)

![](_page_44_Picture_95.jpeg)

# <span id="page-44-0"></span>**Setting Your User Preferences**

Upon completion of this lesson you will be able to:

Set Related Documents to Automatically Populate in ImageNow

# <span id="page-44-1"></span>Setting Related Documents to Automatically Populate

In ImageNow, you can set previously viewed related documents to automatically populate when viewing a document.

#### **Procedure**

#### **Consider this scenario:**

![](_page_45_Picture_1.jpeg)

Your goal is to set related documents to automatically populate.

![](_page_45_Picture_49.jpeg)

![](_page_45_Picture_50.jpeg)

![](_page_46_Picture_0.jpeg)

![](_page_46_Picture_36.jpeg)

![](_page_46_Picture_37.jpeg)

![](_page_47_Picture_1.jpeg)

![](_page_47_Picture_46.jpeg)

![](_page_47_Picture_47.jpeg)

![](_page_47_Picture_48.jpeg)

![](_page_48_Picture_0.jpeg)

![](_page_48_Picture_44.jpeg)

![](_page_48_Picture_45.jpeg)

![](_page_48_Picture_46.jpeg)

![](_page_49_Picture_1.jpeg)

![](_page_49_Picture_31.jpeg)

![](_page_49_Picture_32.jpeg)

![](_page_49_Picture_33.jpeg)

![](_page_50_Picture_0.jpeg)

![](_page_50_Picture_56.jpeg)

![](_page_50_Picture_57.jpeg)

![](_page_50_Picture_58.jpeg)

![](_page_51_Picture_1.jpeg)

![](_page_51_Picture_41.jpeg)

![](_page_51_Picture_42.jpeg)